## SIMATIC HMI

## WinCC V12

精智面板,Runtime Advanced - 高 级组态选项

入门指南

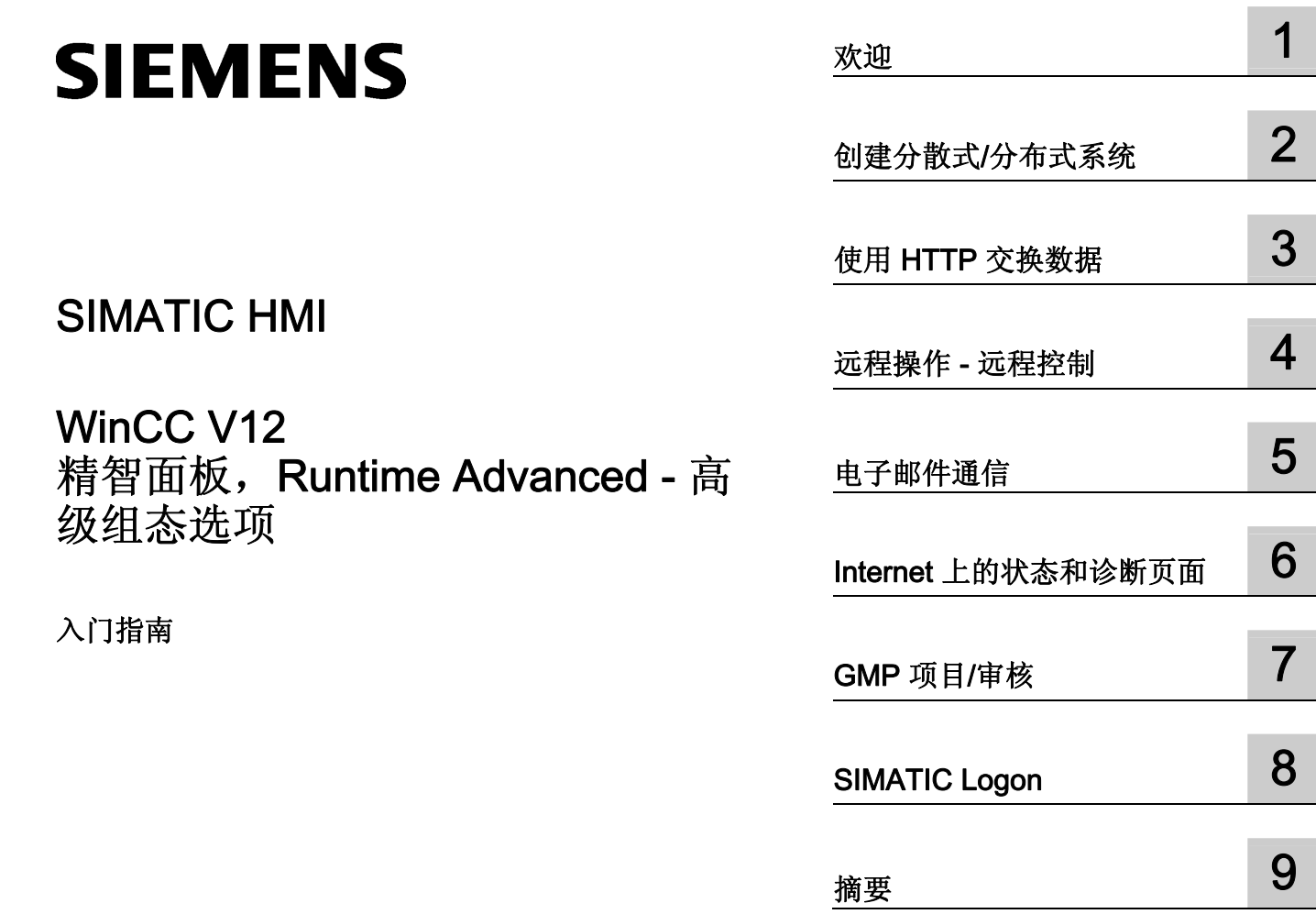

内部标题 - 信息字段

#### 法律资讯

#### 警告提示系统

为了您的人身安全以及避免财产损失,必须注意本手册中的提示。人身安全的提示用一个警告三角表示,仅与财产 损失有关的提示不带警告三角。警告提示根据危险等级由高到低如下表示。

#### 危险

表示如果不采取相应的小心措施, 将会导致死亡或者严重的人身伤害。

#### 警告

表示如果不采取相应的小心措施,可能导致死亡或者严重的人身伤害。

#### 小心

表示如果不采取相应的小心措施,可能导致轻微的人身伤害。

#### 注意

表示如果不采取相应的小心措施,可能导致财产损失。

当出现多个危险等级的情况下,每次总是使用最高等级的警告提示。如果在某个警告提示中带有警告可能导致人身 伤害的警告三角,则可能在该警告提示中另外还附带有可能导致财产损失的警告。

#### 合格的专业人员

本文件所属的产品/系统只允许由符合各项工作要求的合格人员进行操作。其操作必须遵照各自附带的文件说明,特 别是其中的安全及警告提示。 由于具备相关培训及经验,合格人员可以察觉本产品/系统的风险,并避免可能的危 险。

#### 按规定使用 Siemens 产品

请注意下列说明:

#### 警告

Siemens 产品只允许用于目录和相关技术文件中规定的使用情况。如果要使用其他公司的产品和组件,必须得到 Siemens 推荐和允许。正确的运输、储存、组装、装配、安装、调试、操作和维护是产品安全、正常运行的前 提。必须保证允许的环境条件。必须注意相关文件中的提示。

#### 商标

所有带有标记符号 ® 的都是西门子股份有限公司的注册商标。本印刷品中的其他符号可能是一些其他商标。若第三 方出于自身目的使用这些商标,将侵害其所有者的权利。

#### 责任免除

我们已对印刷品中所述内容与硬件和软件的一致性作过检查。然而不排除存在偏差的可能性,因此我们不保证印刷 品中所述内容与硬件和软件完全一致。印刷品中的数据都按规定经过检测,必要的修正值包含在下一版本中。

# 目录

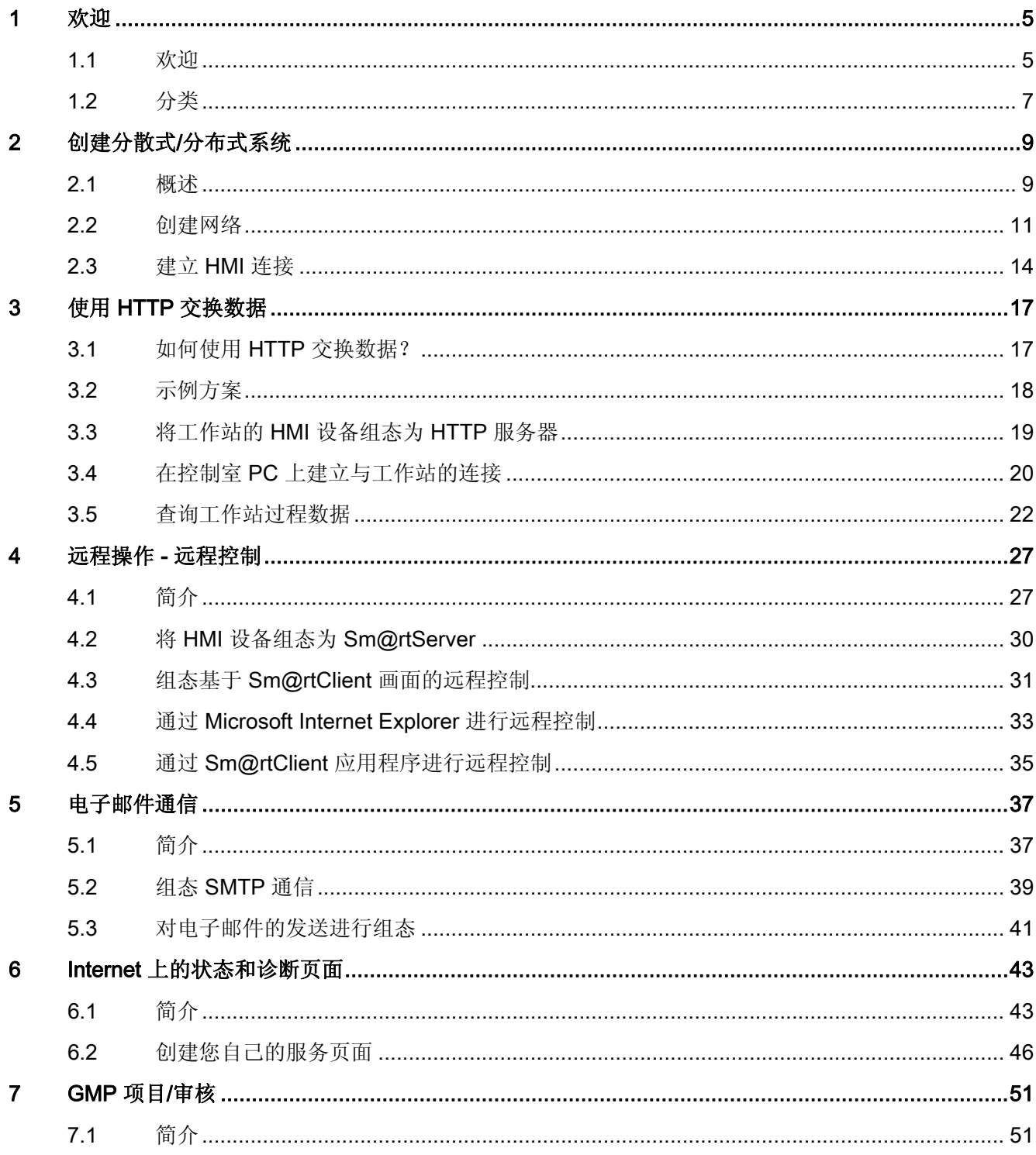

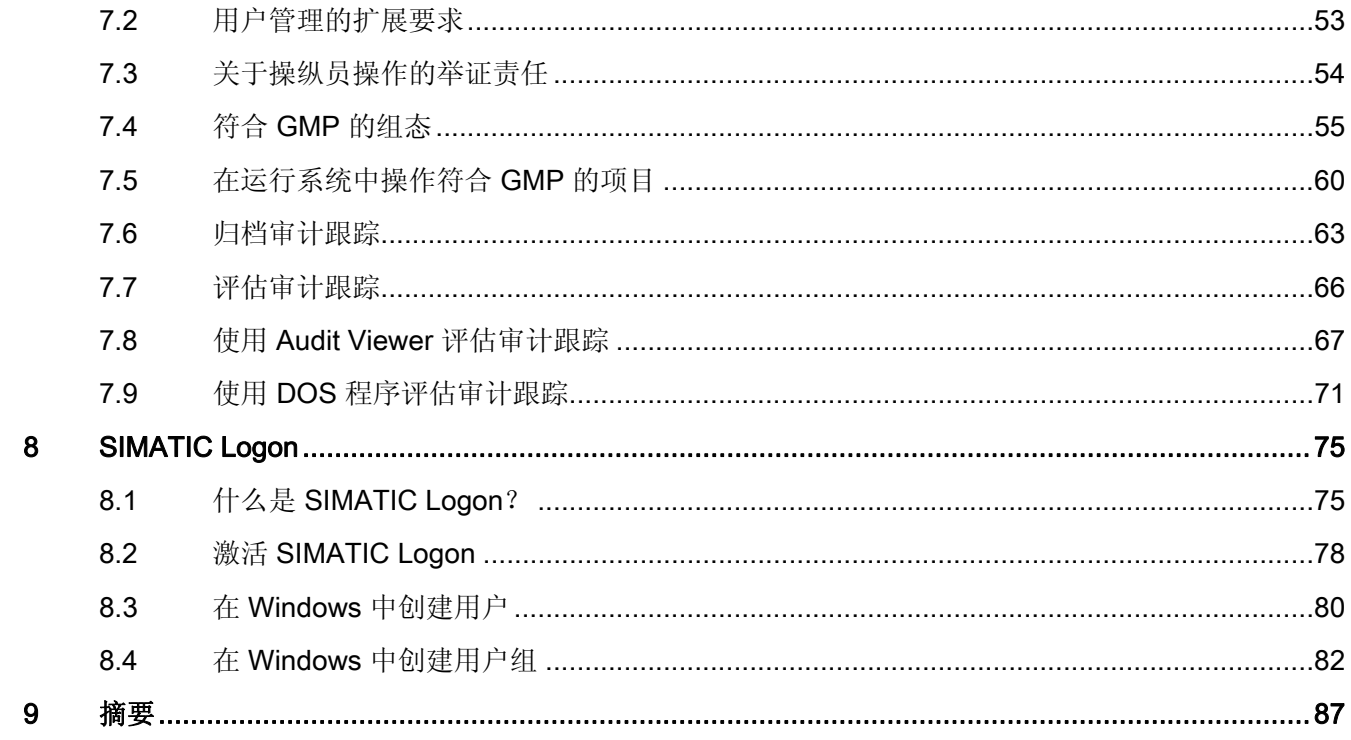

# <span id="page-4-0"></span>欢迎 2008年1月11日 1月11日 1月11日 1月11日 1月11日 1月11日 1月11日 1月11日 1月11日 1月11日 1月11日 1月11日 1月11日 1月11日 1月11日 1月

## <span id="page-4-1"></span>1.1 欢迎

欢迎阅读《WinCC V12 精智面板 RT Advanced 入门指南 - 高级组态选项》。 您将了解如何将多台 HMI 设备联网,以及如何通过各种选项实现基本系统的有效扩展。

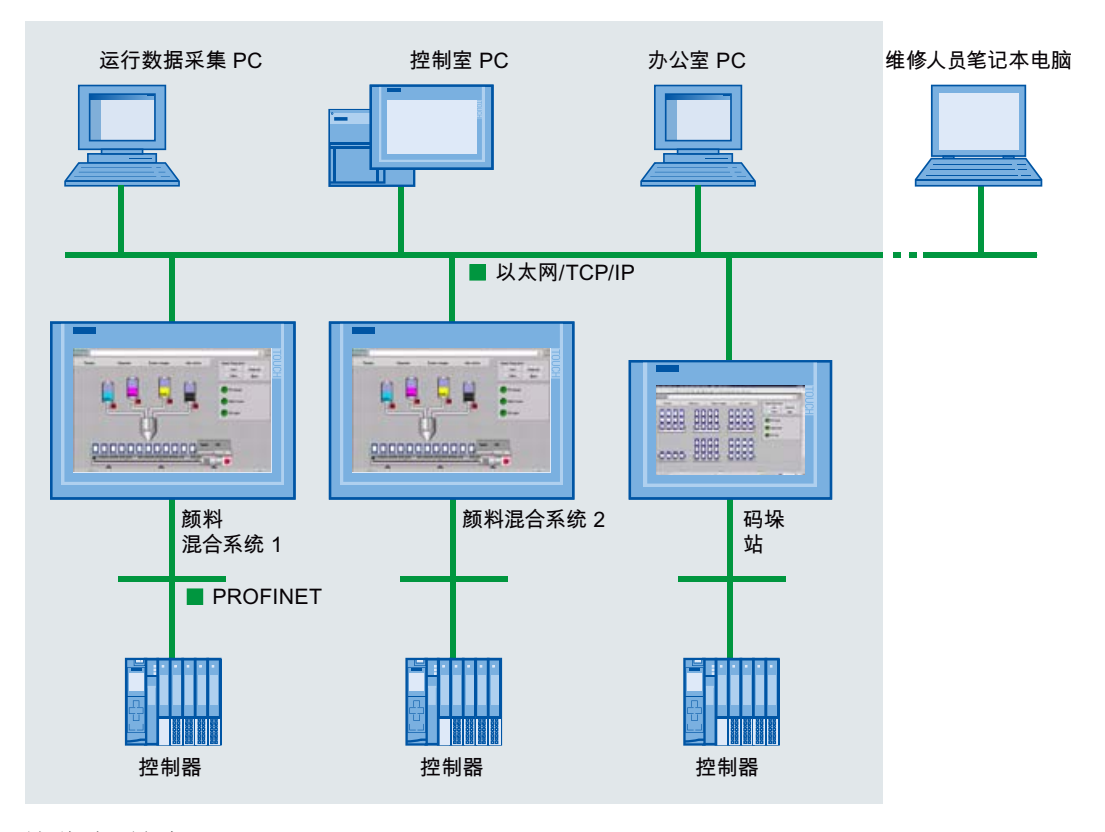

这些选项包括:

- 通过 HTTP 对当前过程值进行设备级访问
- 通过 Intranet 和 Internet 实现不同的远程控制方式
- 使用集成的服务页面来提供信息和诊断数据
- 通过电子邮件发送故障和错误通知
- 通过审计跟踪记录操作员操作和变量更改
- 所有用户使用 SIMATIC Logon 在登录服务器上集中登录和管理。

1.1 欢迎

#### 说明

本入门指南以《WinCC V12 精智面板 RT Advanced 入门指南》为基础。 若要参照《WinCC V12 精智面板 RT Advanced 入门指南》中显示的组态步骤进行操作, 请自行安装示例项目。 可在 SIOS 门户中找到该项目。

#### 所需组件

为了按照示例进行操作,您需要具有以下组件:

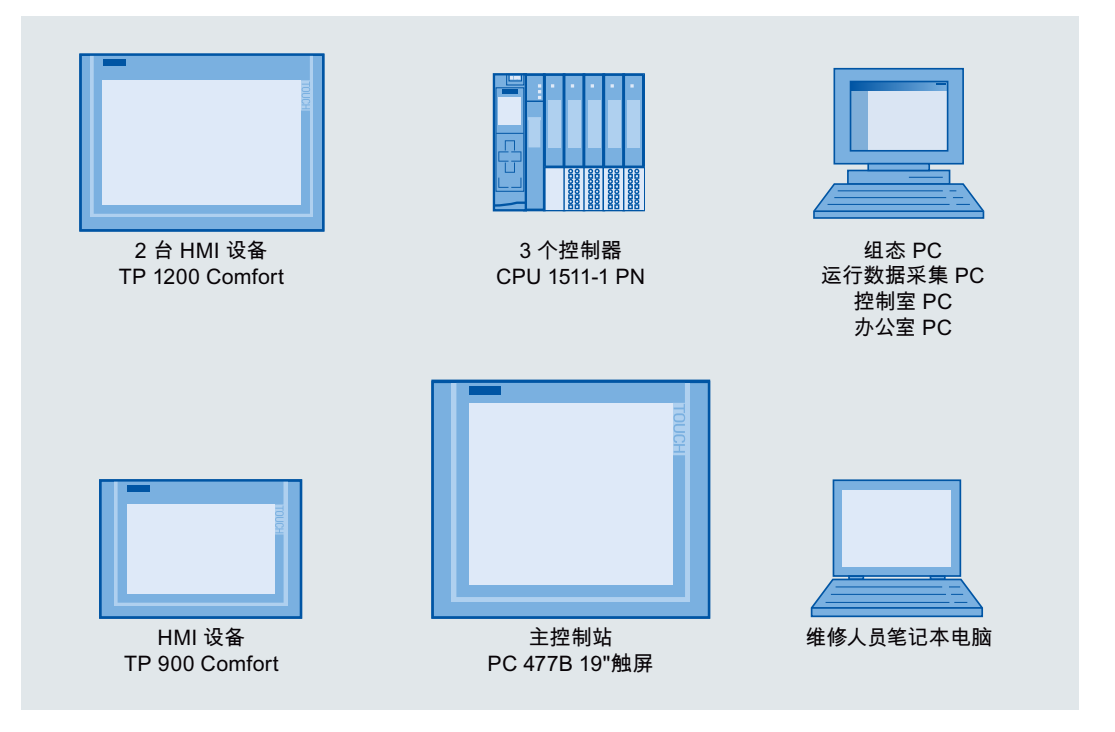

也可以使用其它 HMI 设备。

如果采用具有不同功能的 HMI 设备,组态步骤可能会与所示步骤有所不同。 如果目前不 具有任何 HMI 设备, 您也可以在组态计算机中对 HMI 设备进行仿真运行。

采用 SIMATIC WinCC Advanced 作为工程组态系统;但也可以采用 SIMATIC WinCC Professional。

## <span id="page-6-0"></span>1.2 分类

本"入门指南"供精通 WinCC V12 且熟悉操作员控制与监视解决方案组态工作的高级用户 阅读。 诸如变量和画面等基本概念将不再于本指南中赘述。

### 在信息系统中的位置

本入门指南介绍了其它一些组态选项,尤其是用于分布式系统和通信与远程控制的组态选 项。

有关可视化和控制器的组态以及可视化和控制器的集成等主题的基本信息,请参见其它 "入门指南"。

《WinCC V12 精智面板 RT Advanced 入门指南》介绍了一个完整的可执行的项目所 具备的结构。

如果要亲自实践本入门指南中介绍的步骤,可使用该项目为基础。

下载链接 [\(http://support.automation.siemens.com/WW/view/zh/72927035](http://support.automation.siemens.com/WW/view/zh/72927035))

如果您在"操作员控制和监视"之外还希望了解 PLC 编程和诊断方面的信息,可阅读以下 "入门指南"文档并从控制的角度了解颜料混合工厂:

- STEP 7 Professional / WinCC Advanced V11 入门指南, 项目示例 灌装站 下载链接 [\(http://support.automation.siemens.com/WW/view/zh/54430386](http://support.automation.siemens.com/WW/view/zh/54430386))
- SIMATIC S7-1500 和 TIA Portal V12 入门指南

主页链接 [\(http://support.automation.siemens.com/WW/view/zh/71704272](http://support.automation.siemens.com/WW/view/zh/71704272))

欢迎 1.2 分类

# <span id="page-8-0"></span>创建分散式/分布式系统 2008年 2008年 2018年 2018年 2018年 2018年 2018年 2018年 2018年 2018年 2018年 2018年 2018年 2018年 2018年 2018年 20<br>2018年 2018年 2018年 2018年 2018年 2018年 2018年 2018年 2018年 2018年 2018年 2018年 2018年 2018年 2018年 2018年 2018年 2018年 20

### <span id="page-8-1"></span>2.1 概述

《WinCC V12 精智面板 RT Advanced 入门指南》中的颜料混合系统"Color\_Mixing\_HMI" 仅表示颜料混合和填充设备的一个工作站。 该工厂用于较小的特殊系列产品。

容量较大的容器则在另一规模较大的工作站中进行填充。

用以在运输托盘上包装容器的码垛系统被添加为第三站。

所有系统都可以从远程工作场所进行监控和控制:

- 值班主管可以在其工作场所使用控制室 PC 对所有的工作站直接进行监视和操作。
- 运行数据的采集确保了重要过程数据及其评估的完整记录。
- 发生故障时,负责的维修技术人员会在其工作场所(维修人员笔记本电脑上)立即得 到通知。 他可以从该处建立所有工作站的状态并通过 Internet 执行所需服务。

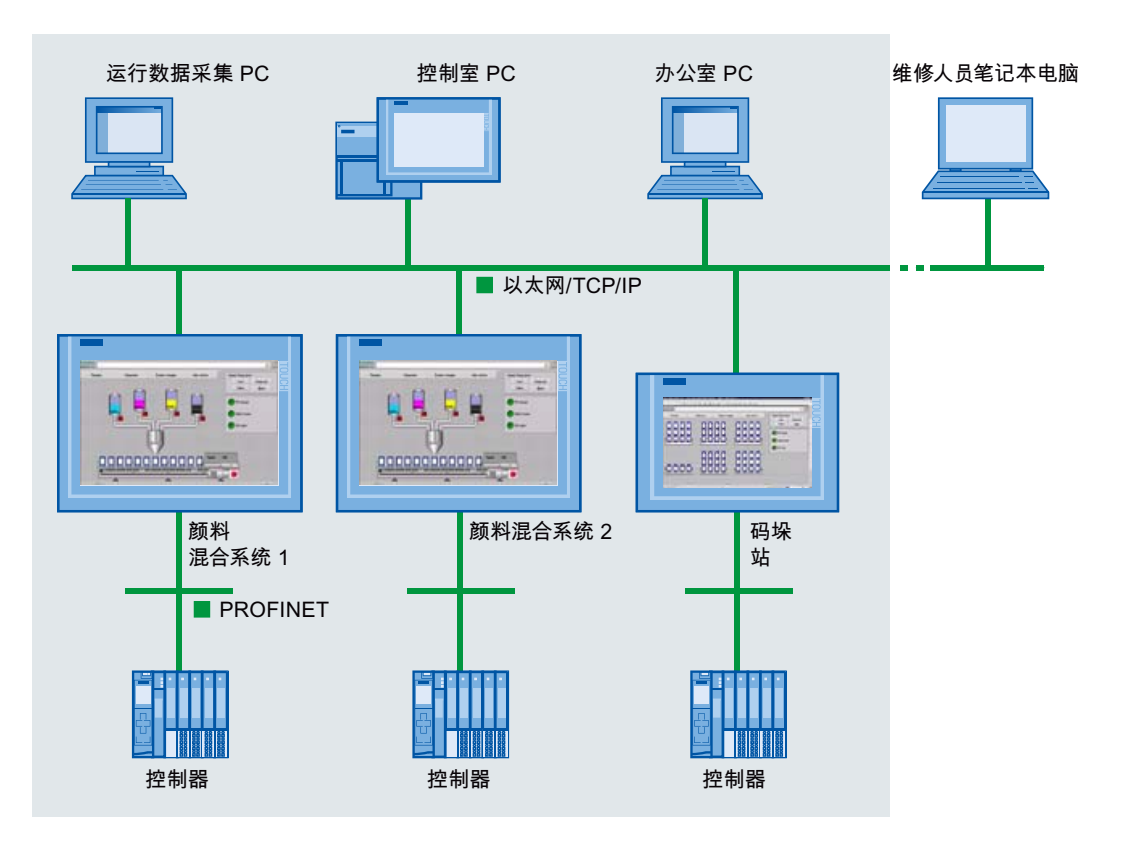

精智面板, Runtime Advanced - 高级组态选项 入门指南, 05/2013, A5E32311883-AA 9

#### 2.1 概述

#### 组态

本部分中,您将了解如何以"精智面板,RT Advanced"入门指南中的示例项目为基础,对 项目中的设备进行扩展。 需要执行以下步骤:

- 1. 将项目中的物理组件互连。
- 2. 组态 HMI 连接,实现控制器与 HMI 设备之间的通信。
- 3. 组态 HTTP 连接, 实现远程工作站与 HMI 设备之间的通信(第3章)。

## <span id="page-10-0"></span>2.2 创建网络

简介

网络组态为通信提供了必需条件。 为了映射出项目中的实际设备,需连接 PC、HMI 设备 以及控制器。

各种组态选项均可用。 在图形网络视图中,可总览项目中整个系统的子网。

#### 步骤

1. 打开项目中的"设备和网络"(Devices & Networks) 编辑器, 在"网络"(Network) 模式下 将 HMI 设备从目录拖动到工作区。

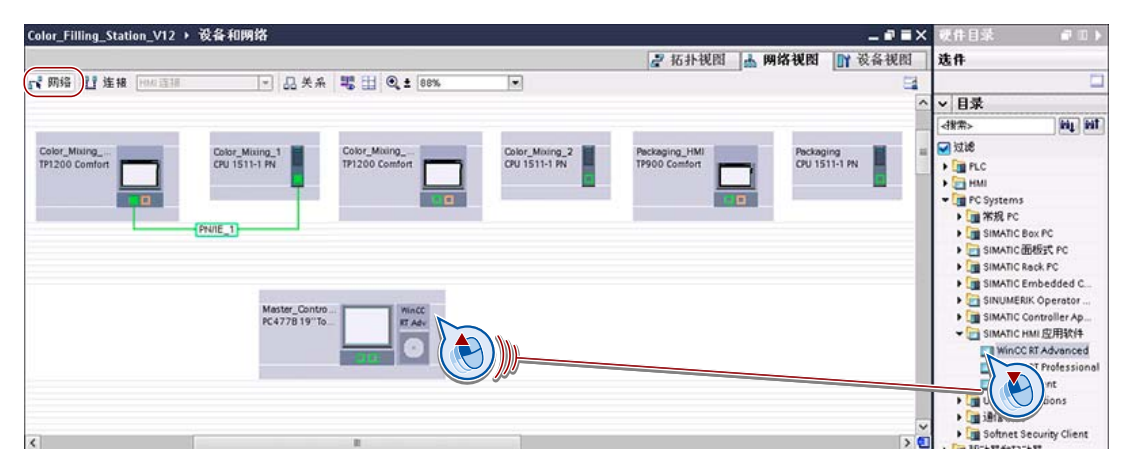

2. 通过扩展现有子网连接设备接口:

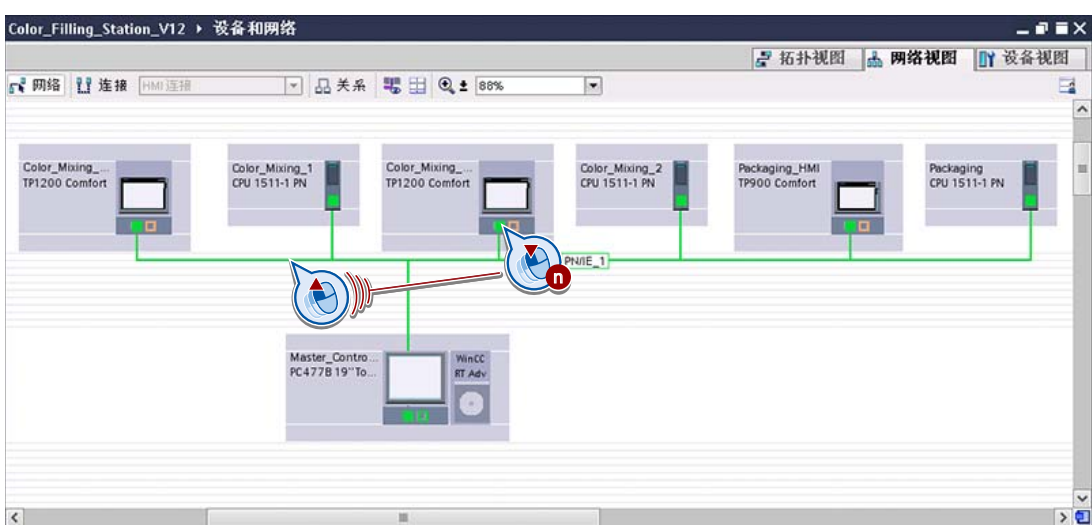

精智面板, Runtime Advanced - 高级组态选项 入门指南, 05/2013, A5E32311883-AA 11

### 2.2 创建网络

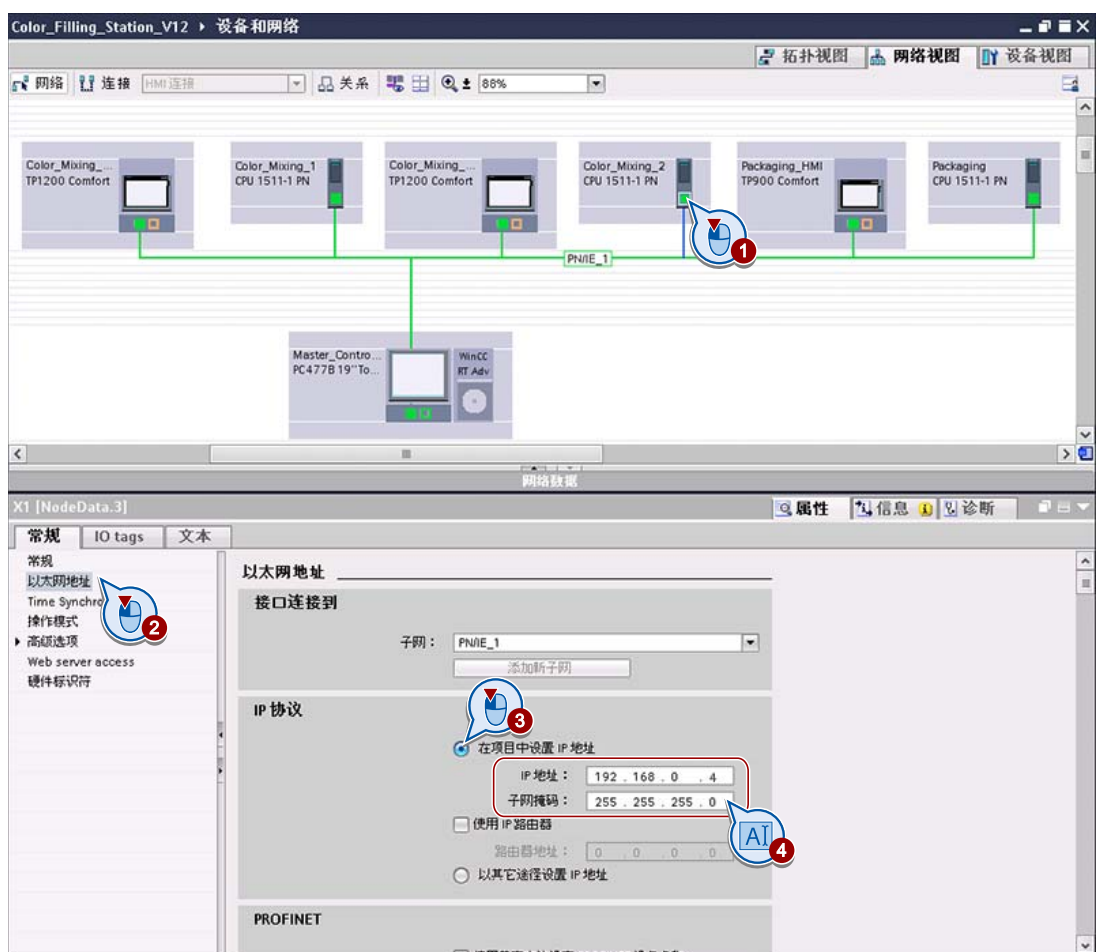

3. 单击已连接设备的接口并在巡视窗口中输入连接参数,例如,唯一的 Web 地址。

4. 根据需要显示组件的 IP 地址。

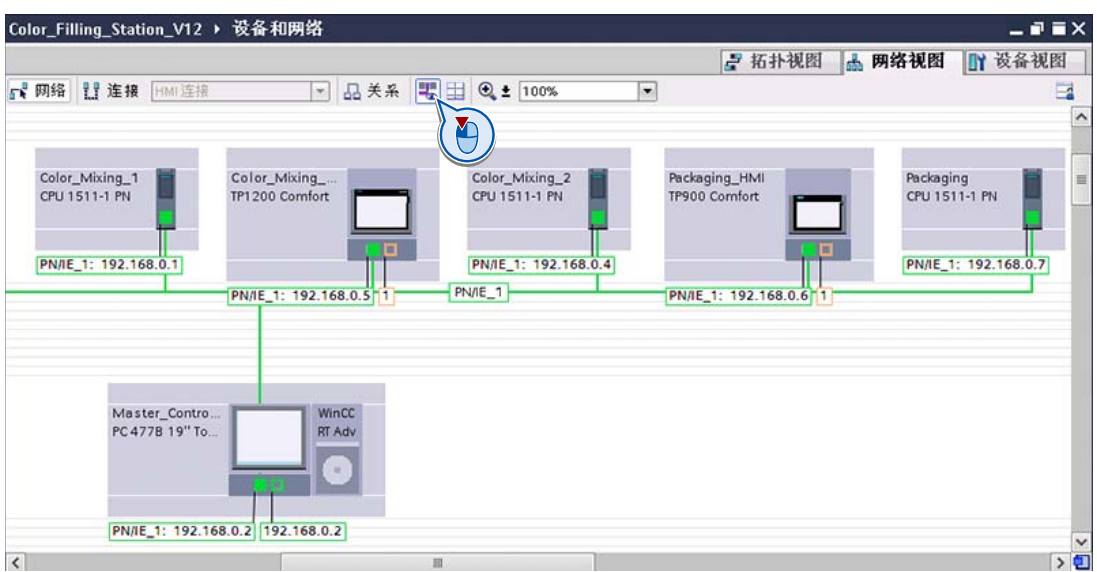

创建分散式/分布式系统 2.2 创建网络

结果

通过网络连接这些设备。

2.3 建立 HMI 连接

## <span id="page-13-0"></span>2.3 建立 HMI 连接

简介

完成项目组件的物理连接映射后,需输入 HMI 设备与其控制器之间的通信类型。 当前项 目通过 HMI 连接在工作站的 HMI 设备与控制器之间进行通信。

#### 说明

在"设备和网络"(Devices & Networks) 编辑器中组态 HMI 设备与 S7-1500 控制器的连 接。所有其它连接, 如 HTTP 连接, 都将在 HMI 连接编辑器中进行组态。

#### 步骤

- 1. 切换至"连接"(Connections) 模式并选择"HMI 连接"(HMI connection) 作为连接类型。
- 2. 在控制器接口与对应 HMI 设备之间建立连接。

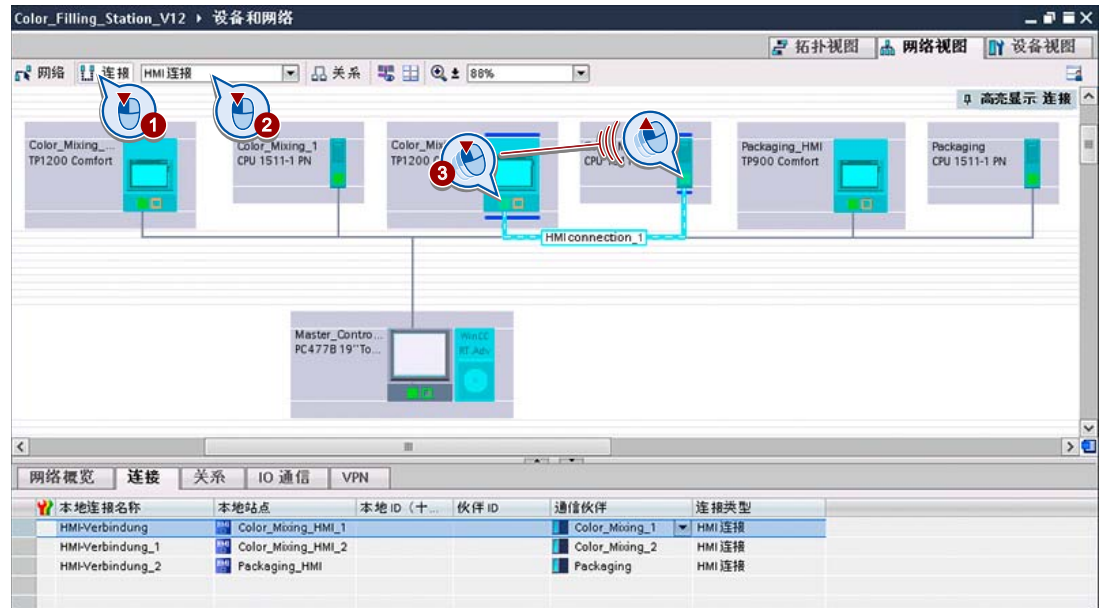

3. 重复步骤 2,连接其它控制器。

#### 结果

所有组件都已联网且互连。 现可对新设备进行编程和组态。

创建分散式/分布式系统

2.3 建立 HMI 连接

## <span id="page-16-0"></span>使用 HTTP 交换数据 3

## <span id="page-16-1"></span>3.1 如何使用 HTTP 交换数据?

SIMATIC HMI HTTP Protocol 是一个通信驱动程序, 允许通过以太网接口进行 HMI 设备 间的数据交换。 该通信驱动程序用于实施经济高效的维护解决方案或访问过程数据。 由 于仅在 HMI 设备之间处理过程数据访问,所以对现场级不会产生任何影响。

- 提供数据的 HMI 设备将用作 HTTP 服务器, 另一 HMI 设备将用作 HTTP 客户端。
- HTTP 客户端将其请求发送到处理该请求并返回响应的 HTTP 服务器。

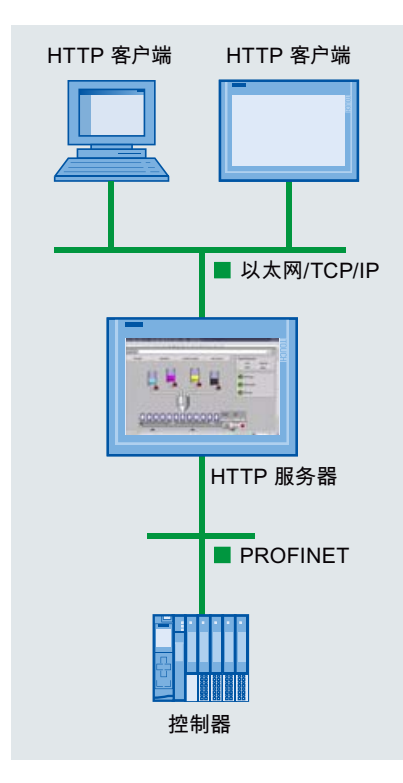

SIMATIC HMI HTTP Protocol 提供两种标准:

● HTTP

在局域网中使用,用于对非关键性数据进行快速的不编码传送。

● HTTPS

允许设备间可靠的 HTTP 连接。 在通信开始时必须使用证书验证两个 HMI 设备。 用 户数据将进行加密以保证通信安全。

3.2 示例方案

## <span id="page-17-0"></span>3.2 示例方案

示例方案中将处理以下任务:

通过一台控制室 PC 向值班主管通知颜料混合系统所有工作站中最重要的运行数据。 例 如,工厂总览为存储罐的填充量提供了显示域。

要求

- HMI 设备创建于项目中,并通过以太网接口在设备组态中网络化。
- 已在控制室 PC 中组态具有相应输出域的画面,以便显示两个颜料混合系统的过程数 据。

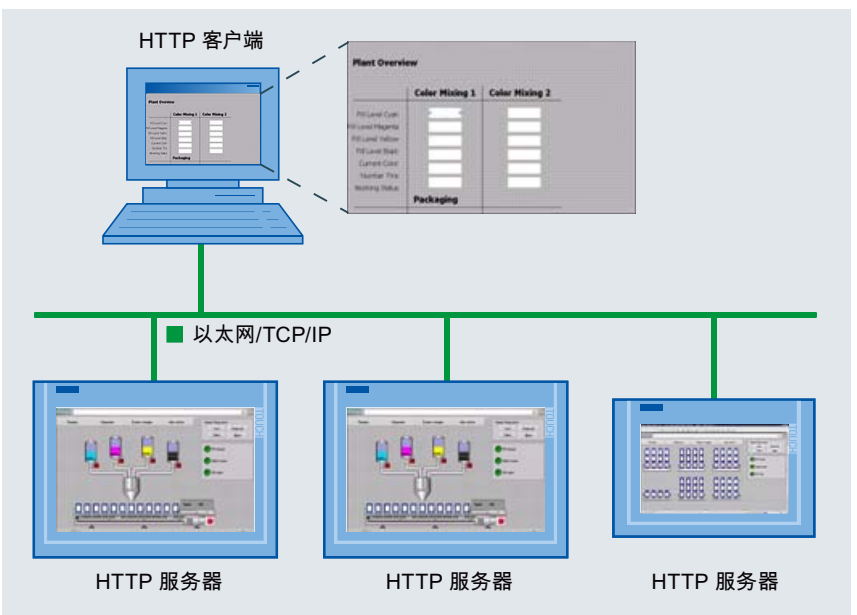

#### 需完成的步骤

- 1. 在工作站中将 HMI 设备组态为 HTTP 服务器。
- 2. 在控制室 PC(即 HTTP 客户端),组态与搅拌站中 HMI 设备的连接。
- 3. 在控制室 PC 中,创建容器液位变量。 将这些变量与工作站中 HMI 设备的变量相连 接,并在提供的显示域中对其进行组态。

使用 HTTP 交换数据

3.3 将工作站的 HMI 设备组态为 HTTP 服务器

## <span id="page-18-0"></span>3.3 将工作站的 HMI 设备组态为 HTTP 服务器

简介

HTTP 服务器将向 HTTP 客户端提供数据。 在示例方案中,工作站的过程数据显示在值 班主管的控制室 PC 上。

#### 步骤

1. 将工作站"Color Mixing HMI 1"中的 HMI 设备组态为 HTTP 服务器。

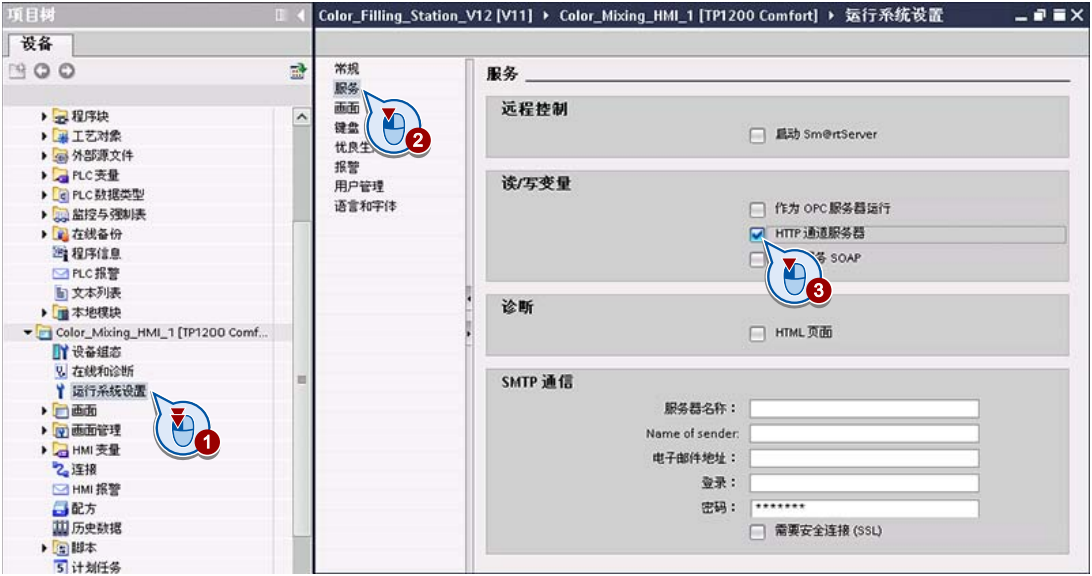

- 2. 将项目加载至工作站中的 HMI 设备。
- 3. 通过同样的方法,将其它站的 HMI 设备组态为 HTTP 服务器:"Color\_Mixing\_HMI\_2" 和"Packaging\_HMI"。

#### 结果

如果组态正确,其它 HMI 设备可以从工作站检索数据。

使用 HTTP 交换数据

3.4 在控制室 PC 上建立与工作站的连接

## <span id="page-19-0"></span>3.4 在控制室 PC 上建立与工作站的连接

简介

在示例方案中,与工作站 HMI 设备的连接在控制室 PC 上组态。

#### 步骤

1. 为作为 HTTP 客户端的"Master\_Control\_Station"添加一个与颜料混合系统 HMI 设备的 连接。为该连接分配一个名称,例如"Connection color mixing 1"(①-④)。 输入 HMI 设备上的 Web 服务器将连接到的地址(⑤、⑥)。

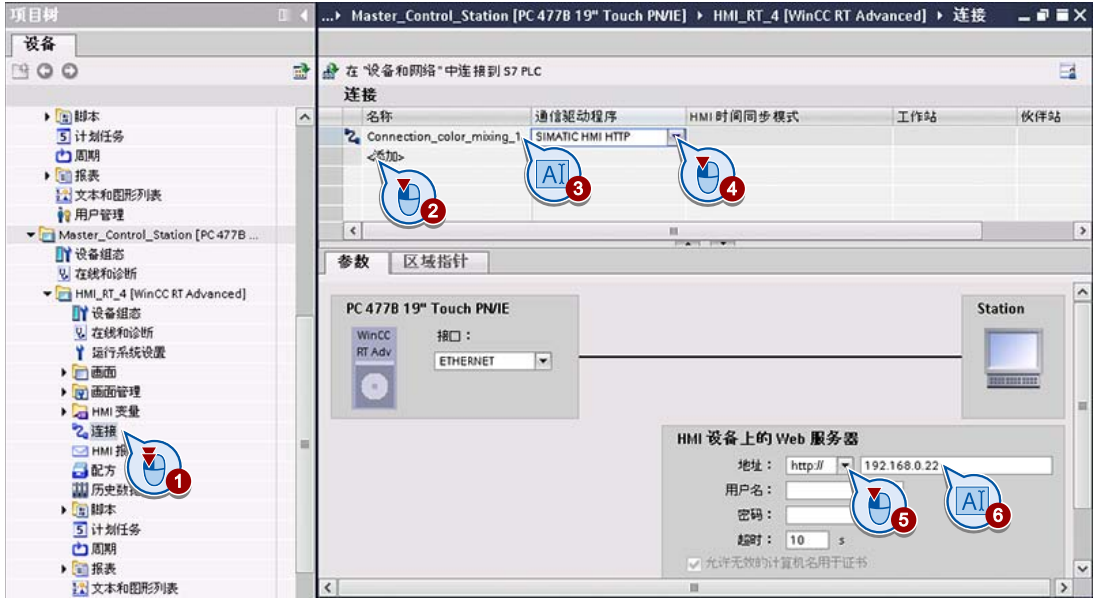

#### 说明

对于基于 HTTPS 的安全通信,还必须安装各通信方的验证证书。

3.4 在控制室 PC 上建立与工作站的连接

2. 利用同样的方法添加与其它工作站的连接,这些工作站包括:

"Connection\_color\_mixing\_2"和"Connection\_packaging\_station"。

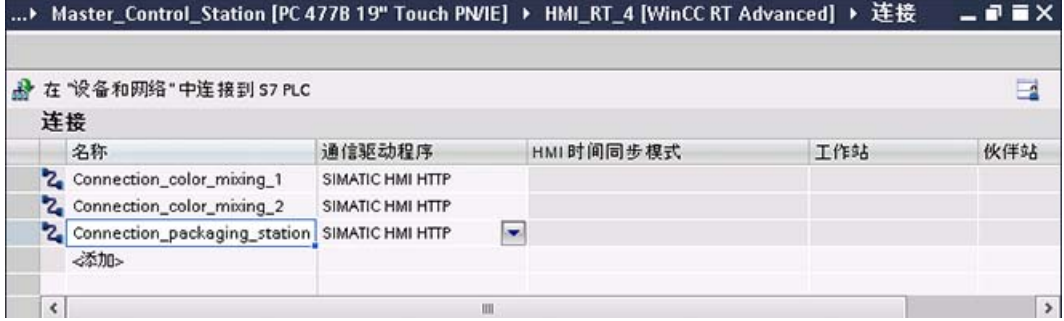

3. 激活控制室 PC 中的"传送"(Transfer) 模式,并将"Master\_Control\_Station"项目加载至 控制室 PC。

结果

运行系统启动时,控制室 PC 将自动建立与工作站 HMI 设备的连接。

3.5 查询工作站过程数据

## <span id="page-21-0"></span>3.5 查询工作站过程数据

简介

如果已组态了一个与服务器的连接,则可将控制室 PC 的变量与 HTTP 服务器的变量相连 接。

在本"入门指南"的示例方案中,控制室 PC 中的设备总览"Plant Overview"显示了各工作站 最重要的状态信息和参数。 例如,将显示存储罐的当前液位。

#### 创建变量

为工厂总览的每个显示域都创建一个变量。

- 1. 在"Master\_Control\_Station"中,为青色存储罐的液位创建一个 HMI 变量 (1 3)。
- 2. 选择与工作站"Color\_Mixing\_HMI\_1"中 HMI 设备之间的连接 (4 6)。

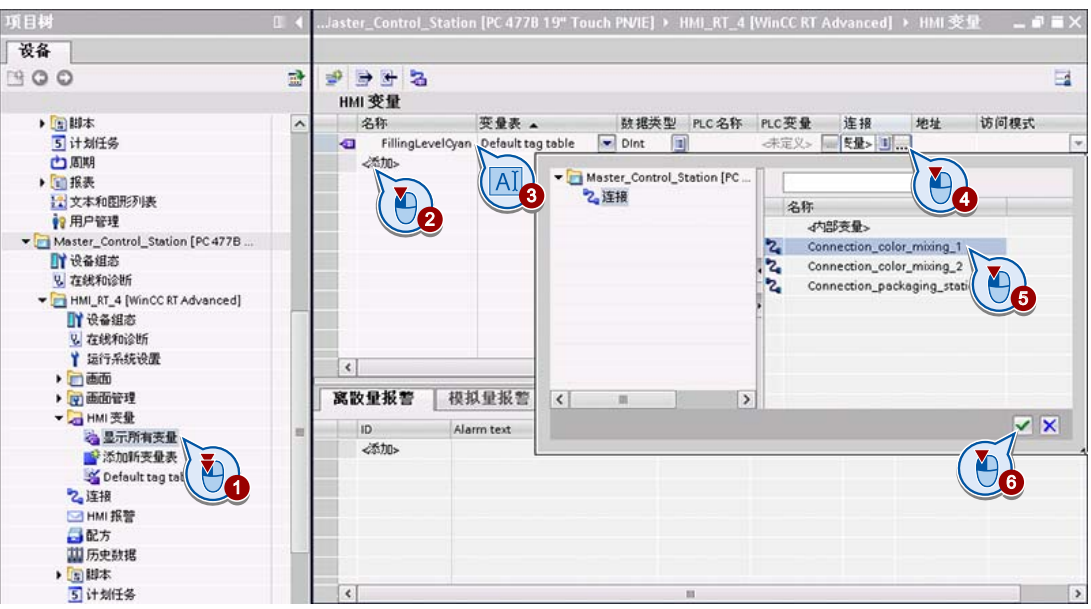

3. 将颜料混合系统"Color Mixing HMI 1"的相应变量分配给"Master Control Station"的 新变量。

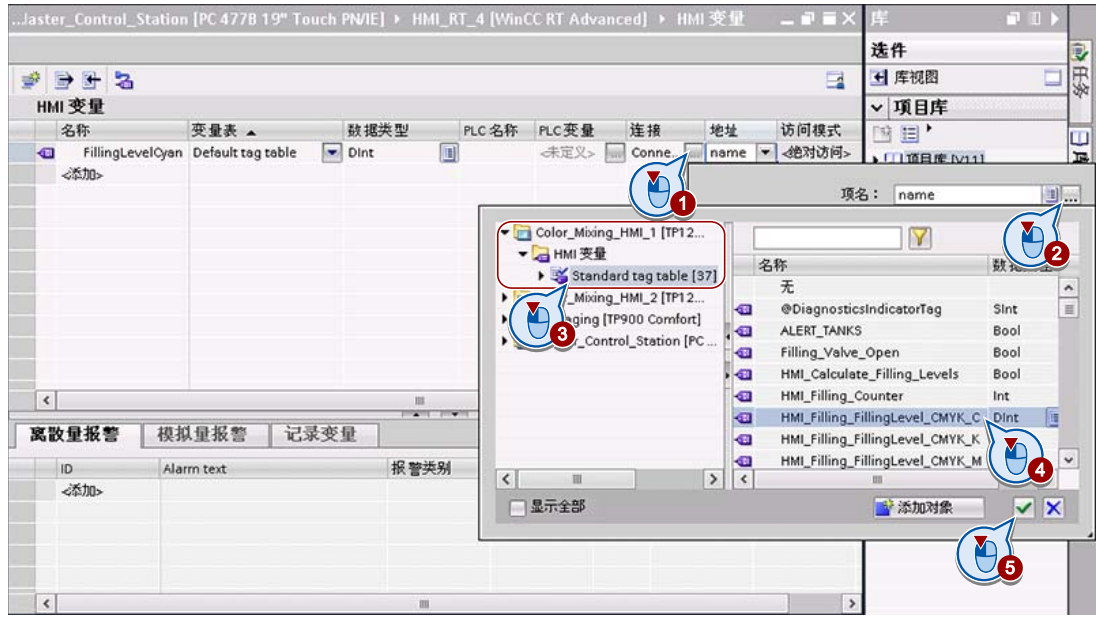

4. 利用同样的方法为其它的显示域指定变量。

3.5 查询工作站过程数据

#### 在画面中将显示域连接到变量

- 项目标 477B 19" Touch PN/IE] > HMI\_RT\_4 [WinCC RT Advanced] > 设备  $900$ e  $\boxed{0}$  T6  $\boxed{0}$  B  $I$  U 5 A' ±  $\boxed{3}$  a  $\frac{1}{2}$  a  $\frac{1}{2}$  a  $\frac{1}{2}$  a  $\frac{1}{2}$  a  $\frac{1}{2}$  a  $\frac{1}{2}$  a  $\frac{1}{2}$  a  $\frac{1}{2}$  a  $\frac{1}{2}$  a  $\frac{1}{2}$ Fab は女本和图形列表 ß **Plant Overview** ●用户管理 Master\_Control\_Station [PC 477B] **IT Raido Color Mixing 1 Color Mixing 2** U. TréBáničNH HMI\_RT\_4 [WinCC RT Advanced] TY设备组态 Fill Level Cyan 2 在线和诊断 A<sub>2</sub> Y GITAMER Fill Level Margenta  $\Box$  and  $\Box$ 参送加新画面 Fill Level Yellow Plant Overvi Ed.  $5|125%$ 'n Remote Opera ▶ 四 画面管理 r VO field 11유용 VO 북! Q属性 **L1信息 9 2 诊断** - HMI 美量 属性 动画 事件 文本 ● 显示所有责量<br>■ 添加新支量表 → 属性列表 堂顿 Default tag table [1] 常规 乙连接 过程 内容 B 外观 □ HMI 振警 布局 寄登: 回 文本列表: 回 日配方 文本格 0 国历史数据 Color\_Moong\_CPU\_1 [CPU 315-2 PN/DP] 闪烁  $|\nabla|$ ▶ 国脚本 Color\_Mixing\_CPU\_2 [CPU 315-2 PN/DP] 限制 数据类型 jet 名称 5 计划任务 Fig. Packaging\_CPU [CPU 315-2 PN/DP] **JUE**  $\mp$ 古脚 Master\_Control\_Station [PC 4778 19" To 安全 FillingLevelCyan Dint J HML Fillin... ■ 振表 ▼ HMI 英量 2 文本和图形列表 Default tag table [1]  $\Theta$ Ug ▽ 详细视图 名称  $\left| \right|$  $|c|$ □星示金部 **VX** 参添加对象 O
- 1. 转到工厂总览画面并向新变量链接所需的显示域。

- 2. 通过同样的方法,将其它显示域与"对应的"工作站变量相连。
- 3. 插入一个画面切换控件, 以便在"Master Control Station"的各画面间进行导航。 例如,将开始画面拖到工厂总览中即可,反之亦然。
- 4. 将项目加载至控制室 PC。

#### 结果

控制室 PC 的设备总览中将显示所连工作站的当前过程数据。

使用 HTTP 交换数据 3.5 查询工作站过程数据

# <span id="page-26-0"></span>远程操作 - 远程控制 インタン インタン インタン インタン インタン インタン インタン

## <span id="page-26-1"></span>4.1 简介

WinCC 允许从远程 PC 或 HMI 设备对工厂设备进行监视和控制。为此, HMI 设备上需 要具有"WinCC SmartServer"选项的许可。

#### 4.1 简介

#### 远程控制方式

可以使用多种远程控制方式来直接干预设备的生产过程:

● 通过 Sm@rtClient 画面可从另一台 HMI 设备远程控制一个工作站。 工作站 HMI 设备 的画面将镜像呈现在其它 HMI 设备的运行系统中。 通过 Sm@rtClient 画面, 值班主 管可通过其控制室 PC 来操作颜料混合系统。

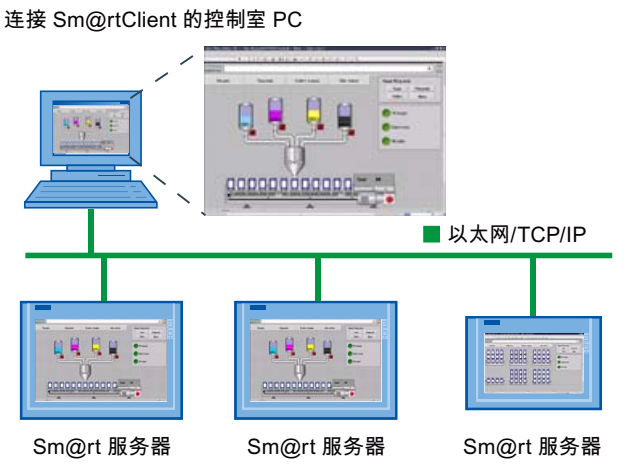

如果设备的安全设置允许,可通过 Microsoft Internet Explorer 直接访问工作站的 HMI 设备。 这样,维修技术人员便可远程连接至他们管理的每台 HMI 设备。 装有 MS Internet Explorer 的维修人员笔记本电脑

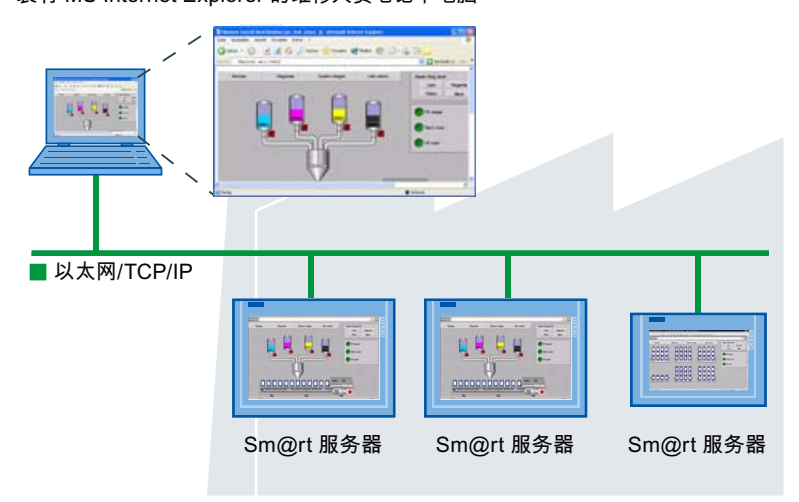

● 对于因存在安全限制而无法通过 Microsoft Internet Explorer 与工作站 HMI 设备建立 连接的情况,可借助 Sm@rtClient 应用程序通过 Internet 进行远程控制。 通过 Sm@rtClient 应用程序,维修技术人员可从其服务 PC 中访问 HMI 设备。

4.1 简介

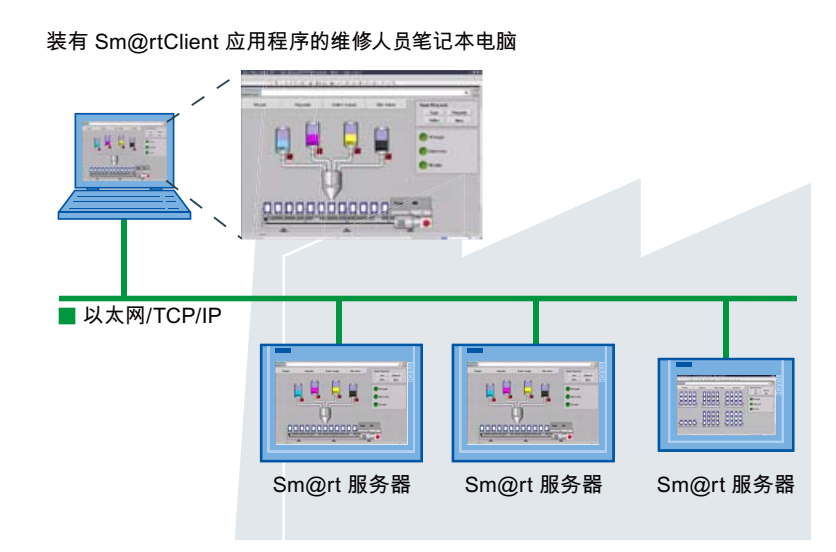

本"入门指南"对以上远程控制方式进行了介绍。 在所有这三种情况中,要访问的 HMI 设 备都必须组态为 Sm@rt-Server 。

精智面板, Runtime Advanced - 高级组态选项 入门指南, 05/2013, A5E32311883-AA 29 远程操作 - 远程控制

4.2 将 HMI 设备组态为 Sm@rtServer

## <span id="page-29-0"></span>4.2 将 HMI 设备组态为 Sm@rtServer

#### 简介

为实现远程操作,必须将一个 HMI 设备组态为 Sm@rtServer。

#### 步骤

1. 将工作站 HMI 设备组态为 Sm@rtServer(例如, 颜料混合系统 "Color\_Mixing\_HMI\_1")。

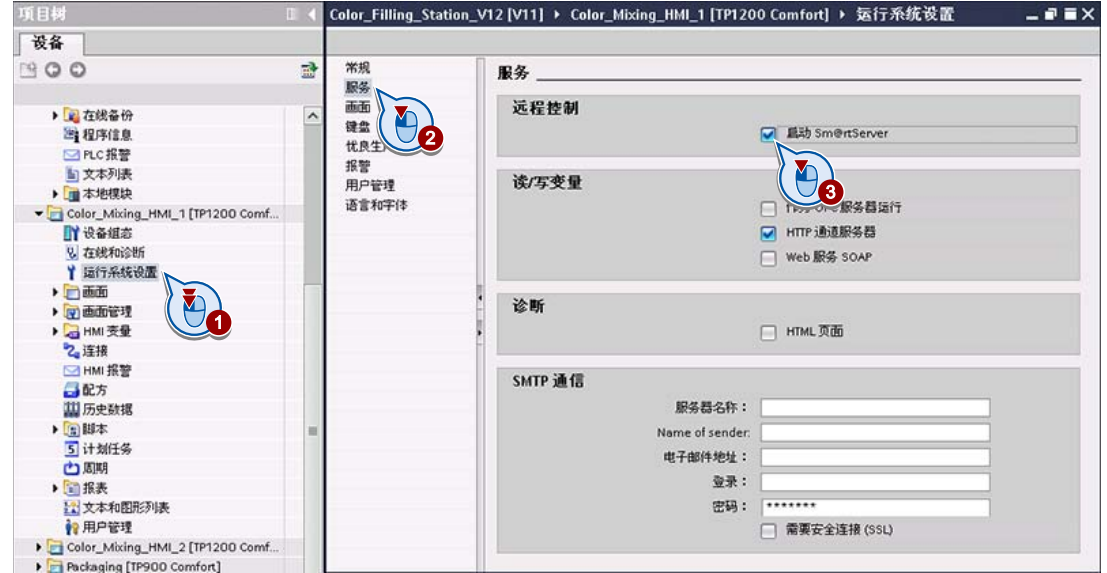

2. 将项目传送至工作站的 HMI 设备。

#### 结果

工作站可由远程 HMI 设备和 PC 操作。

远程操作 - 远程控制

4.3 组态基于 Sm@rtClient 画面的远程控制

## <span id="page-30-0"></span>4.3 组态基于 Sm@rtClient 画面的远程控制

简介

借助 Sm@rtClient 画面, 可通过另一台 HMI 设备(比如控制室 PC)对 Sm@rtServer 进 行远程控制。

Sm@rtServer 画面将镜像呈现在另一个 HMI 设备的运行系统中。

在运行系统启动时,Sm@rtClient 画面会自动建立与 Sm@rtServer 的连接。

在本"入门指南"的示例方案中,值班主管将通过控制室 PC"Master\_Control\_Station"操作 颜料混合系统"Color\_Mixing\_HMI\_1"。

#### 步骤

- 1. 为 HMI 设备"Master\_Control\_Station"添加一个画面 (1)。
- 2. 插入"Sm@rtClientView"对象 (2)。

4.3 组态基于 Sm@rtClient 画面的远程控制

- 3. 在巡视窗口中, 与颜料混合系统的 HMI 设备建立连接 (3):
	- 输入 HMI 设备"Color Mixing HMI 1"的 IP 地址 (4)。
	- 由于 HMI 设备"Color\_Mixing\_HMI\_1"采用了密码保护措施来防止未经授权的访问, 所以需要输入密码 (5)。该密码在"Color Mixing HMI 1"的运行系统设置中组态, 操作员可在首次访问后对其进行更改。

在运行系统的设置中,可在"用户管理"(User administration) 下定义密码要求(例 如,密码的复杂度)。

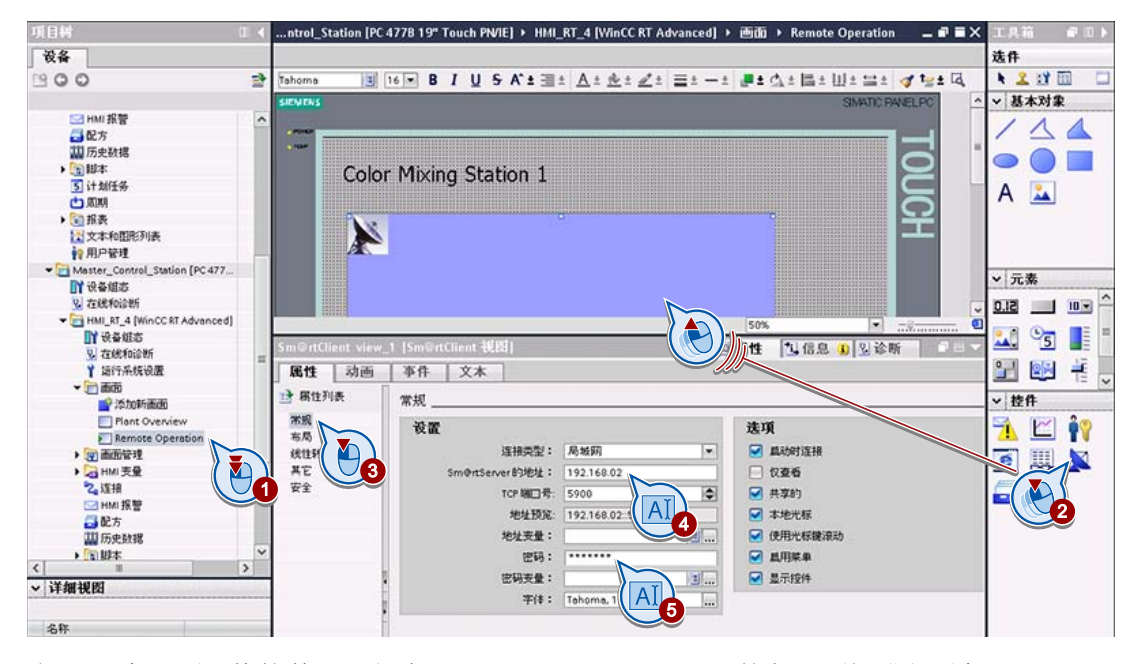

- 4. 插入一个画面切换控件, 以便在"Master\_Control\_Station"的各画面间进行导航。 例如,将开始画面拖到工厂总览中即可,反之亦然。
- 5. 将项目加载至控制室 PC。

结果

值班主管可通过控制室 PC 来操作颜料混合系统"Color\_Mixing\_HMI\_1"。

要从控制室 PC 操作设备中的所有工作站,可以相同方式为其它颜料混合系统和码垛站各 组态一个 Sm@rtClient 画面, 或通过 HMI 变量为 Sm@rtClient 画面动态分配一个地址。

4.4 通过 Microsoft Internet Explorer 进行远程控制

## <span id="page-32-0"></span>4.4 通过 Microsoft Internet Explorer 进行远程控制

#### 简介

"WinCC SmartServer"允许通过 Microsoft Internet Explorer 访问 HMI 设备。这样,维修 技术人员便可通过 Internet 与 HMI 设备远程建立直接连接。

#### 说明

HMI 设备按钮无法在 Microsoft Internet Explorer 中操作。要远程控制键盘设备,可使用 Sm@rtClient 应用程序。

#### 要求

- 使用的是 Windows PC。
- HMI 设备组态为 Sm@rtServer("运行系统设置 > 服务 > 远程控制"(Runtime settings > Services > Remote control))。
- 已安装 Java 小应用程序 1)。 该 Java 小应用程序将访问安装在客户端的 Java Runtime Environment。

1) Java 小应用程序会在需要时自动下载和安装。

4.4 通过 Microsoft Internet Explorer 进行远程控制

#### 步骤

1. 启动 Microsoft Internet Explorer, 并输入远程设备的地址。

这个地址由服务器名称和在此服务器上设置的 HTTP 端口号组成。默认设置为: 5800。

2. 输入用户名和密码进行验证。

Microsoft Internet Explorer 中显示出 HMI 设备的用户界面。

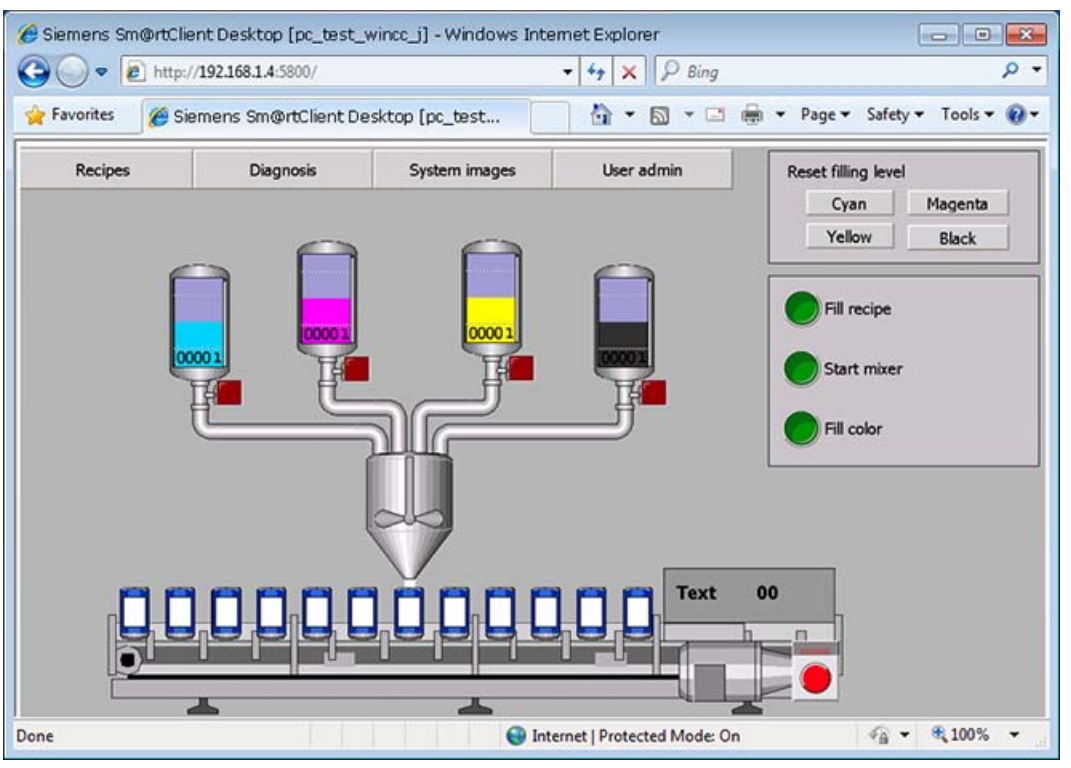

#### 结果

现在可使用鼠标和键盘远程操作 HMI 设备。

#### 说明

#### 访问服务页面

Siemens 提供 Siemens 标准的 HTML 页面,这些页面包含所有 HMI 设备的维修和维护 信息。同时还提供是否可以进行远程控制的信息。相关信息,请参见"Internet 上的状态 和诊断页面"。

远程操作 - 远程控制

4.5 通过 Sm@rtClient 应用程序进行远程控制

## <span id="page-34-0"></span>4.5 通过 Sm@rtClient 应用程序进行远程控制

#### 简介

Sm@rtClient 应用程序可支持基于 Internet 的远程控制,其甚至可允许对键盘设备进行远 程控制。

#### 说明

请安装客户端和服务器证书,以确保数据通过 Internet 传输时的安全性。

#### 要求

● 使用装有 Sm@rtClient 应用程序"SmartClient.exe"的 Windows PC。

如果安装的是运行系统高级版(例如,安装在目录 C:\Programme\SIEMENS\Automation\[Runtime] 中), 则自然满足此条件。

否则,可以从 WinCC 产品光盘的"Support\SmartClient"文件夹中复制 Sm@rtClient 应

用程序。

● 远程 HMI 设备组态为 Sm@rtServer("运行系统设置 > 服务 > 远程控制"(Runtime settings > Service > Remote control))。

#### 步骤

1. 在 PC 中, 启动 Sm@rtClient 应用程序"SmartClient.exe", 并输入所需远程 HMI 设备 的 IP 地址。

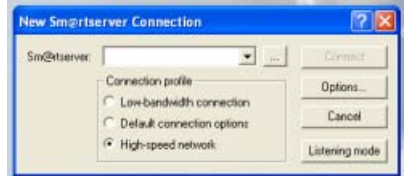

2. 要登录到 HMI 设备,请通过键盘输入密码。

HMI 设备的监视器键盘未激活。根据需要,通过"输入 > 隐藏输入面板"(Input > Hide Input Panel) 来隐藏键盘。

#### 结果

Sm@rtClient 应用程序窗口中将显示 HMI 设备的用户界面。

远程操作 - 远程控制

4.5 通过 Sm@rtClient 应用程序进行远程控制
# 电子邮件通信 しんじょう しんじょう しょうせいしょう

## 5.1 简介

HMI 设备可对重要的报警和事件自动发送电子邮件。

这样,维修技术人员便可在出现错误或故障时立即收到通知。然后,远程访问或服务页 面将针对发出该电子邮件的工作站的当前状态进行初次评估。 从而可没有延误地实施必 要的纠正举措和故障排除工作。

#### 说明

若使用 SendEMail 系统函数对项目进行了相应组态,用户也可自行发送电子邮件。

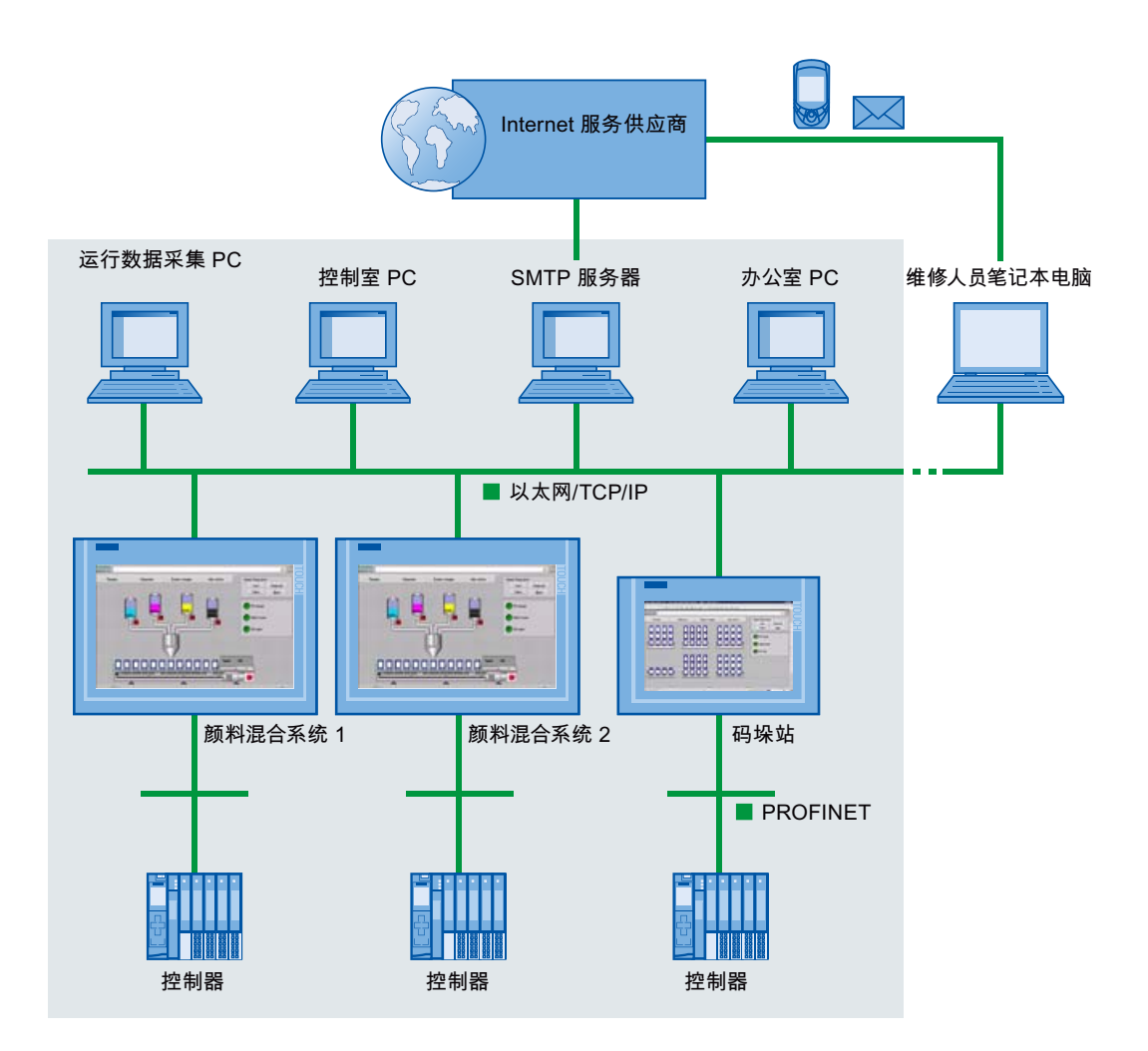

5.1 简介

#### 说明

发送电子邮件需要 SMTP 服务器,并且通常通过企业网络上进行。作为替代方法,与 SMTP 服务器的连接同样也可通过路由器实现。

#### 需完成的步骤

- 1. 组态与电子邮件服务器的连接(SMTP 通信)
- 2. 对电子邮件的发送进行组态

# 5.2 组态 SMTP 通信

简介

SMTP 通信可以在运行系统设置中组态,也可直接在 HMI 设备 ControlPanel 的"WinCC Internet 设置 > 电子邮件"(WinCC Internet Settings > E-mail) 下组态。 SMTP 通信设置由电子邮件提供者提供,例如是否需要采用安全连接。

#### 要求

可通过企业网络或路由器访问的 SMTP 服务器。

5.2 组态 SMTP 通信

#### 步骤

- 1. 在运行系统设置中为所需的 HMI 设备组态 SMTP 通信。 您将需要:
	- 要作为消息发送目标的服务器的名称,例如企业邮件服务器的名称 指定符号名称或 IP 地址均可。
	- 发送设备的名称, 例如在本例中为"Color\_Mixing\_HMI\_1"。
- 2. 如果 SMTP 服务器需要有效的电子邮件地址或有效的用户名称以进行验证,则输入相 应的信息。

您可从服务供应商处获取用户名和密码。

3. 指定数据是否必须通过安全连接 (SSL) 发送(即是否加密发送)。

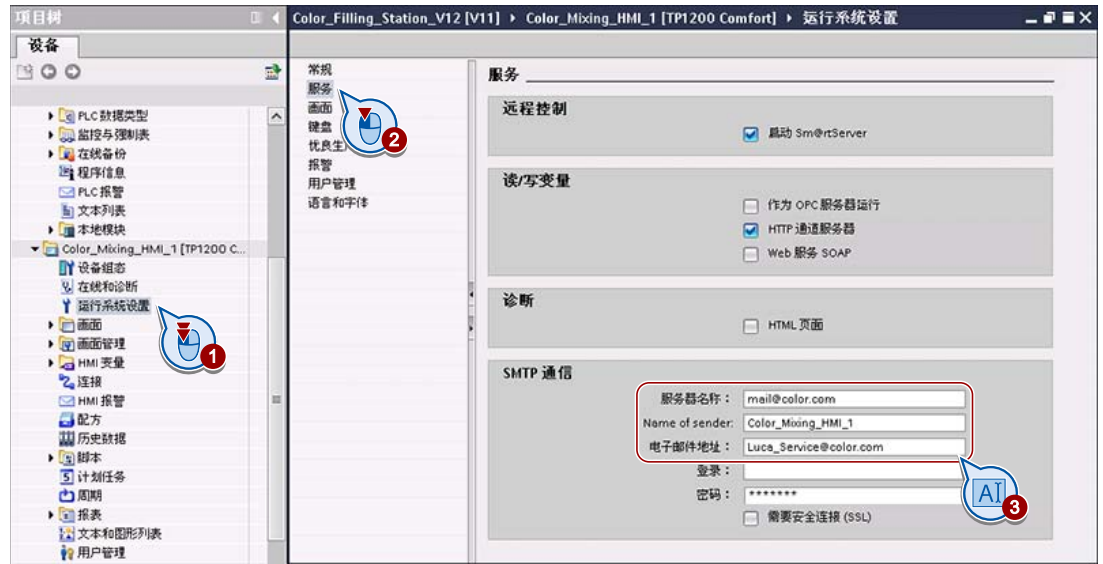

#### 结果

HMI 设备可建立一个与电子邮件服务器的连接。

电子邮件通信 5.3 对电子邮件的发送进行组态

# 5.3 对电子邮件的发送进行组态

简介

自动化系统可通过电子邮件向员工发送报警和事件通知。

在下面的示例中,颜料混合系统"Color\_Mixing\_HMI\_1"通过电子邮件向负责的维修技术人 员发送错误消息。

#### 要求

已运行系统设置中组态 SMTP 通信。

#### 步骤

1. 为"错误"(Error) 消息类别输入维修技术人员的电子邮件地址。

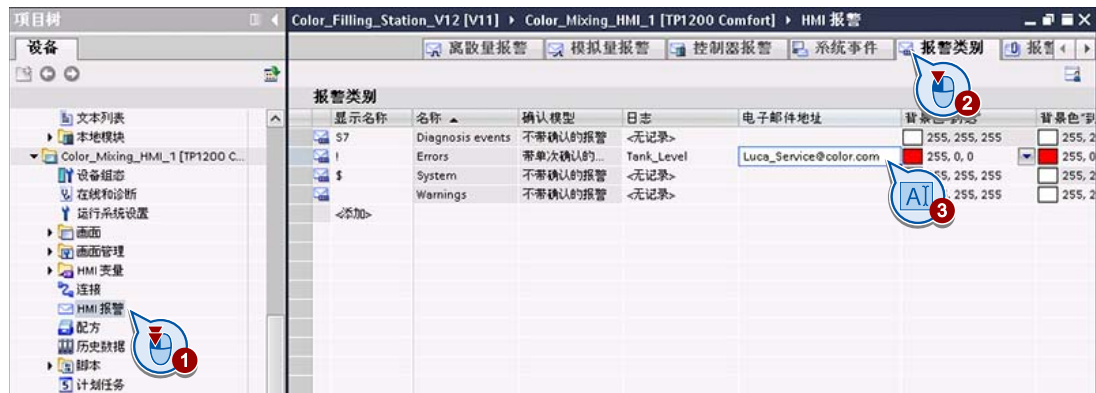

2. 将项目传送至 HMI 设备。

3. 要发送电子邮件, 则在 HMI 设备上启动上述报警类别的一个报警。

#### 结果

工作站中发生的错误将以电子邮件的形式通知给维修技术人员。

电子邮件通信

5.3 对电子邮件的发送进行组态

# Internet 上的状态和诊断页面

## 6.1 简介

如果 HMI 设备进行了相应的组态, 则可在 Internet 中通过服务页面快速检查工厂设备的 当前状态。

优点:

- 缩短了计划外停机时间,提高了工厂设备生产力。
- 即使特定端口因安全原因而被锁定,导致无法进行远程控制,仍然可以访问相关信 息。

完全组态的服务页面适用于所有安装了 Web 服务器的 HMI 设备和控制器。 其中包括 S7- 1200 和 S7-1500 控制器。

您也可以根据需要创建自己的服务页面。

#### 示例方案

工厂设备中的相关错误已通过自动发送的电子邮件通知维修技术人员。接下来,维修技 术人员想要从服务页面获取工厂设备状态的相关信息。

6.1 简介

#### 要求

- 使用的是 Windows PC。
- HMI 设备组态为 Sm@rtServer("运行系统设置 > 服务 > 远程控制"(Runtime settings > Services > Remote control))。
- HMI 设备的诊断通过 HTML 页面组态("运行系统设置 > 服务 > 诊断"(Runtime settings > Services > Diagnostics))。

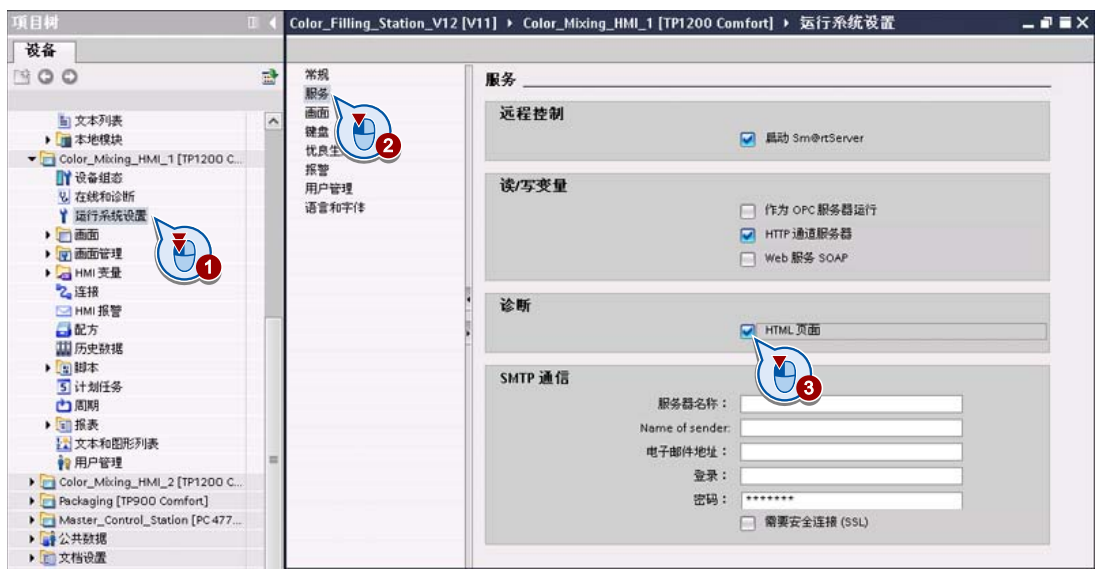

6.1 简介

#### 调用

要访问设备的起始页面,只需将设备的 IP 地址作为 URL 输入到 Microsoft Internet Explorer 中即可。

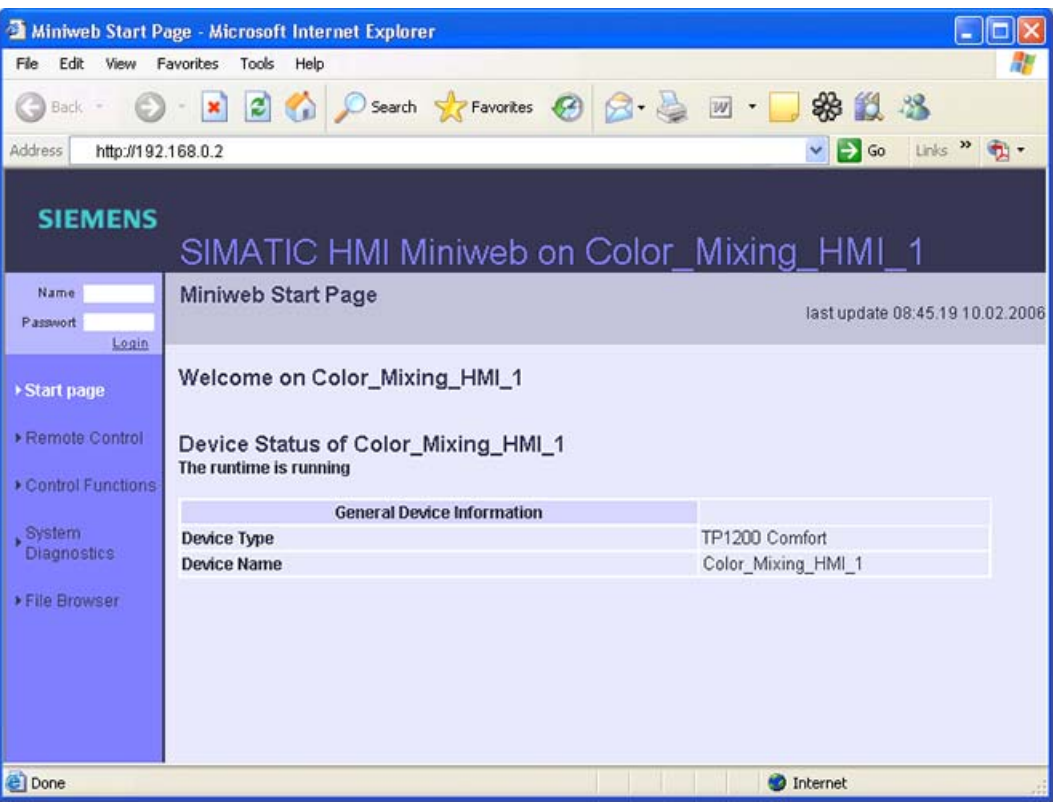

有关服务页面的详细信息,请参见 TIA Portal 中的 WinCC 在线帮助。

Internet 上的状态和诊断页面

6.2 创建您自己的服务页面

#### 6.2 创建您自己的服务页面

简介

要创建您自己的服务页面,您必须具备一定的 HTML 编程知识。

下文将介绍基本步骤。 作为示例,将在起始页面的基础上创建一个新的服务页面 "plantstate.html"以便读取当前填充量。

#### 步骤

1. 在组态计算机的任意工作目录下解压缩 ZIP 文件"WebContent.zip"。

#### 说明

ZIP 文件"WebContent"位于 WinCC Comfort Edition 的安装目录"C:\Program Files\SIEMENS\Automation\Portal V12\Data\Hmi\Transfer\12.0\CP\_15\_19\_22"文件夹 中。

如果使用 PC 作为 HMI 设备, 则 ZIP 文件"WebContent"位于 WinCC Advanced Edition 的安装目录"C:\Program Files\SIEMENS\Automation\WinCC RT Advanced"文 件夹中。

ZIP 文件"WebContent"包含 HMI 设备服务 HTML 页面的源数据。

- 2. 为起始页面"start.html"创建一个副本,并对该副本进行命名,例如命名为 "plantstate.html"。
- 3. 按下面的"扩展起始页面使其包含服务页面的超链接"中所述,在起始页面中插入服务 页面的超链接。
- 4. 按下面的"创建自己的服务页面"中所述,根据需要修改新的服务页面。
- 5. 将修改后的起始页面和新服务页面添加至 ZIP 文件"WebContent", 并将该 ZIP 文件复 制回原始目录。

6.2 创建您自己的服务页面

- 6. 将项目加载至 HMI 设备。
- 7. 在组态计算机中打开 Microsoft Internet Explorer, 调用 HMI 设备起始页面并转到新的 服务页面。

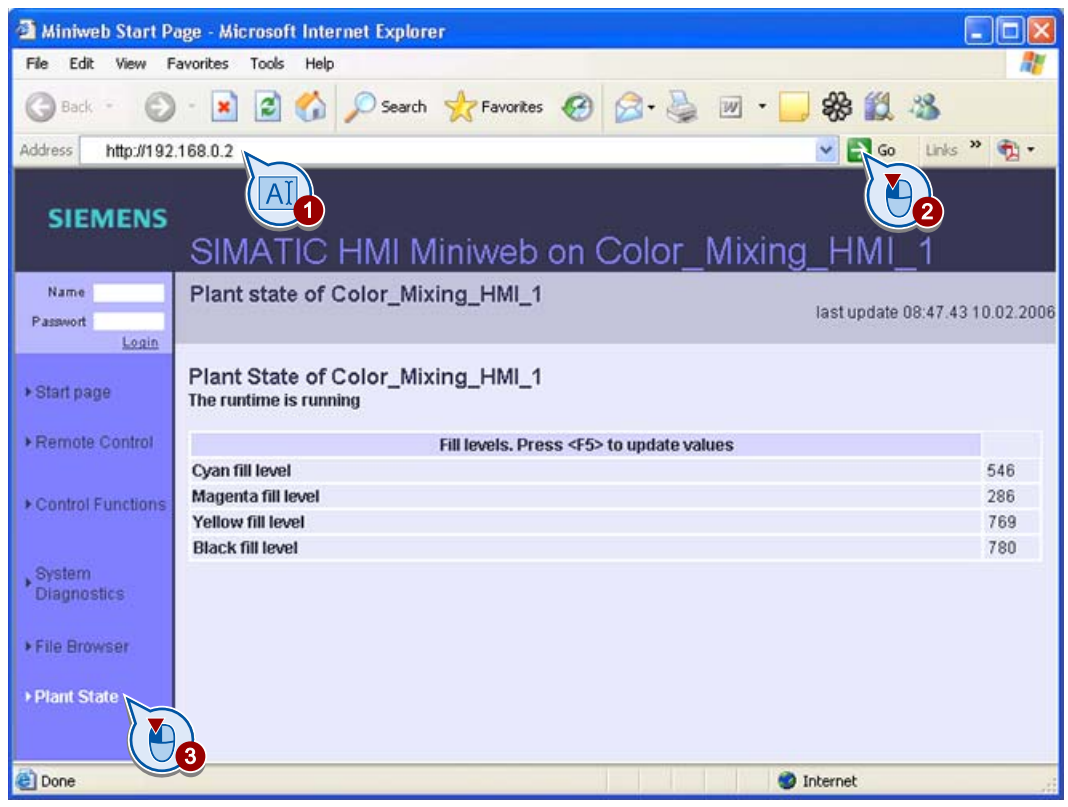

#### 扩展起始页面使其包含一个指向相应服务页面的超链接

- 1. 在文本编辑器(例如 Notepad)中打开文件 "start.html"。
- 2. 在左侧导航栏中添加一个指向"plantstate.html"页面的超链接:

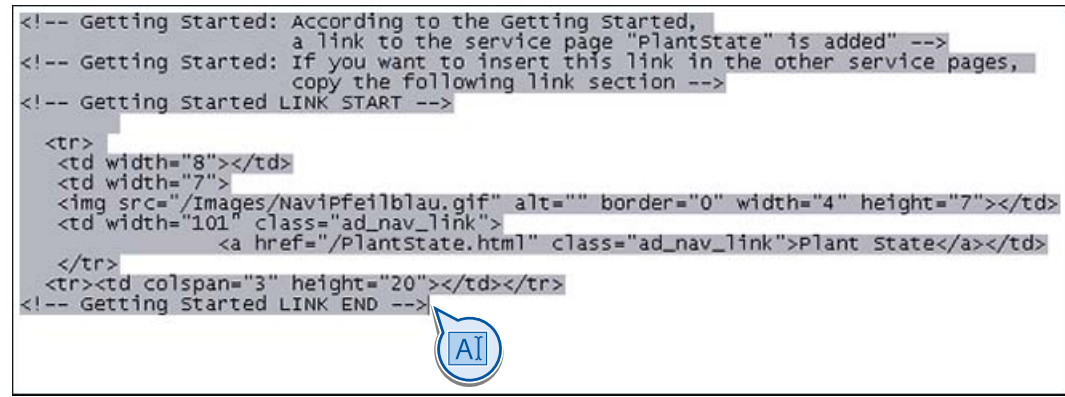

3. 保存并关闭文件"start.html"。

之后, Microsoft Internet Explorer 应如下所示:

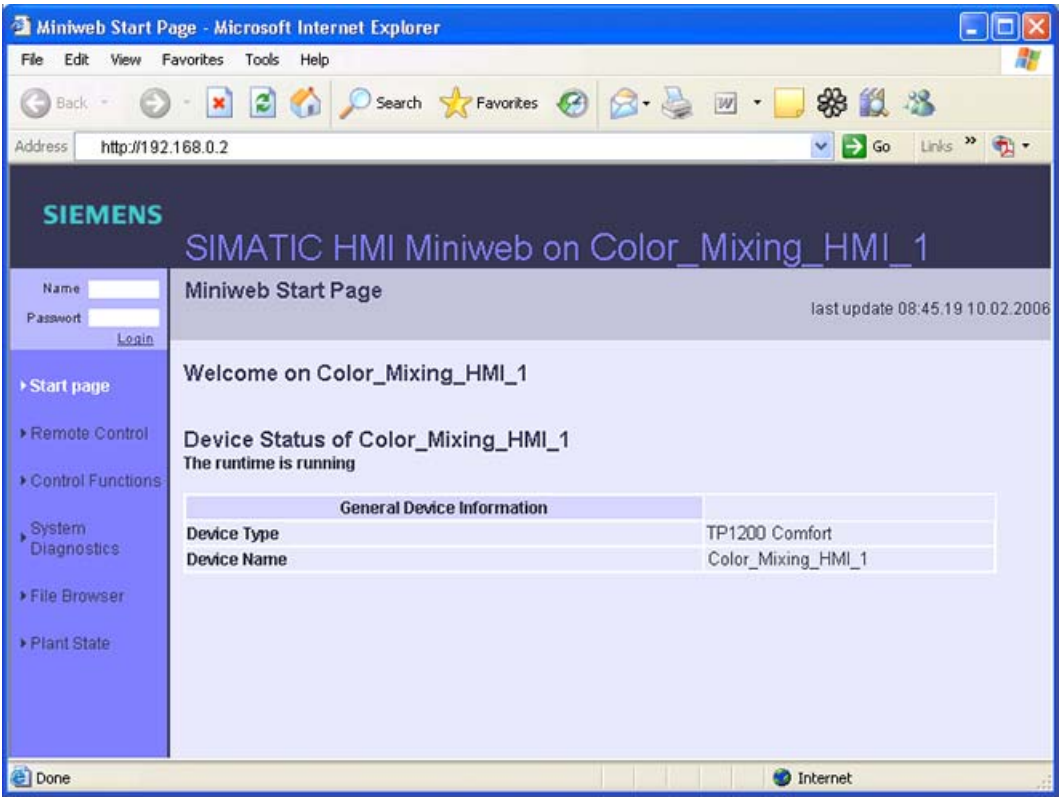

#### 创建您自己的服务页面

- 1. 打开""plantstate.html"文件。
- 2. 在左侧导航栏中添加一个指向"start.html"页面的超链接。

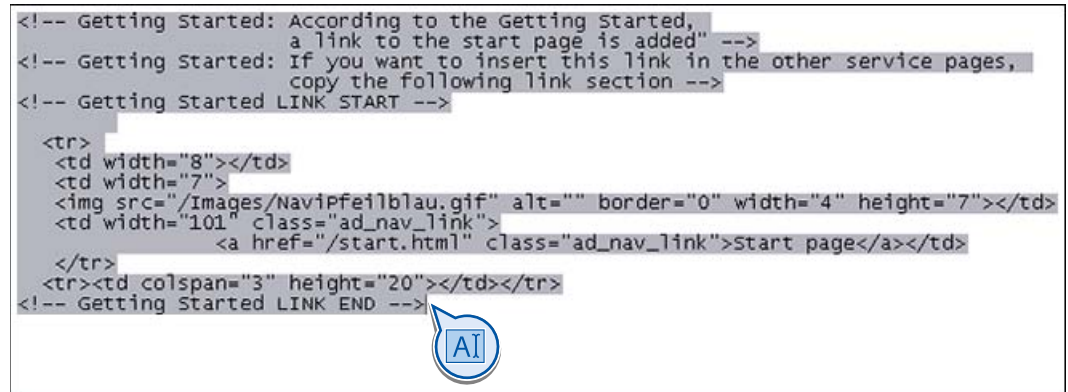

3. 更改表头。

- 6.2 创建您自己的服务页面
- 4. 将表格替换为显示有颜色存储罐填充量的一个新表。

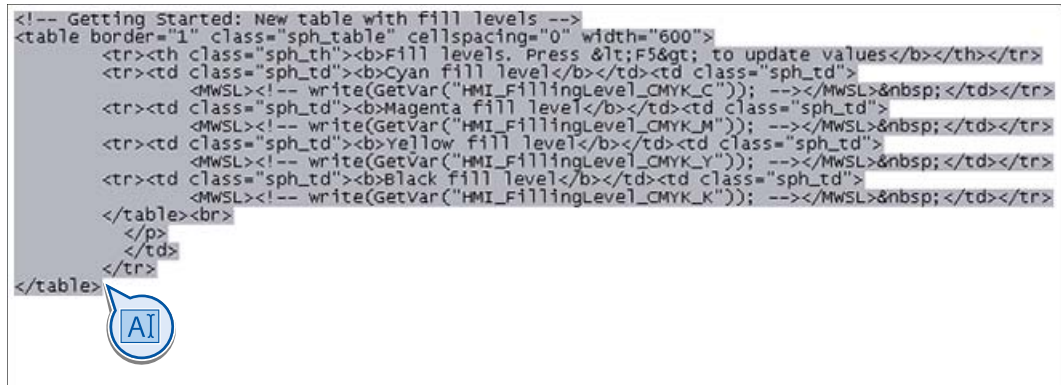

#### 说明

要了解可用变量参数列表以及其它有用信息,请参见 TIA Portal 的 WinCC 在线帮助中 的"过程可视化 > 选项 > Sm@rt 选项 > 显示集成服务页面 > 创建自己的服务页面 > 基 础信息"(Visualize processes > Options > Sm@rt options > Display integrated service pages > Create own service pages > Basics)。

- 5. 保存并关闭文件"plantstate.html"。
- 之后, Microsoft Internet Explorer 应如下所示:

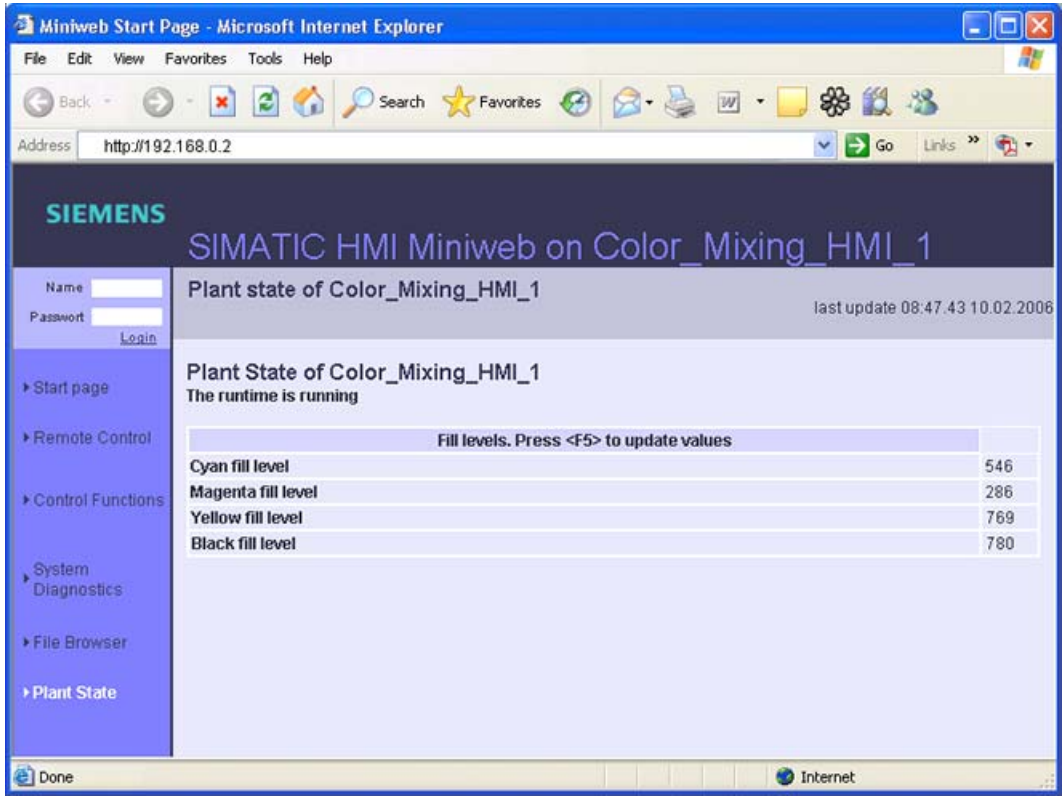

Internet 上的状态和诊断页面

6.2 创建您自己的服务页面

如果在 Microsoft Internet Explorer 中刷新页面, 则将重新加载该页面并更新其中的值。

# $G$ MP 项目/审核  $\overline{ }$

# 7.1 简介

对于"Good Manufacturing Practice"(GMP), 生产工厂必须符合特定的要求, 具体归纳如 下:

- 操作员在工厂内工作之前已经过鉴定和认证。
- 对于可干预到正在运行的生产过程的操作员操作,需要进行记录、加以说明并通过电 子签名进行确认。
- 所有需要具备可追溯证据的操作员操作均集中记录。

借此可持续跟踪具体人员、所做操作和执行时间。同时还必须确保,记录的用户操作无 法篡改且可随时读取。

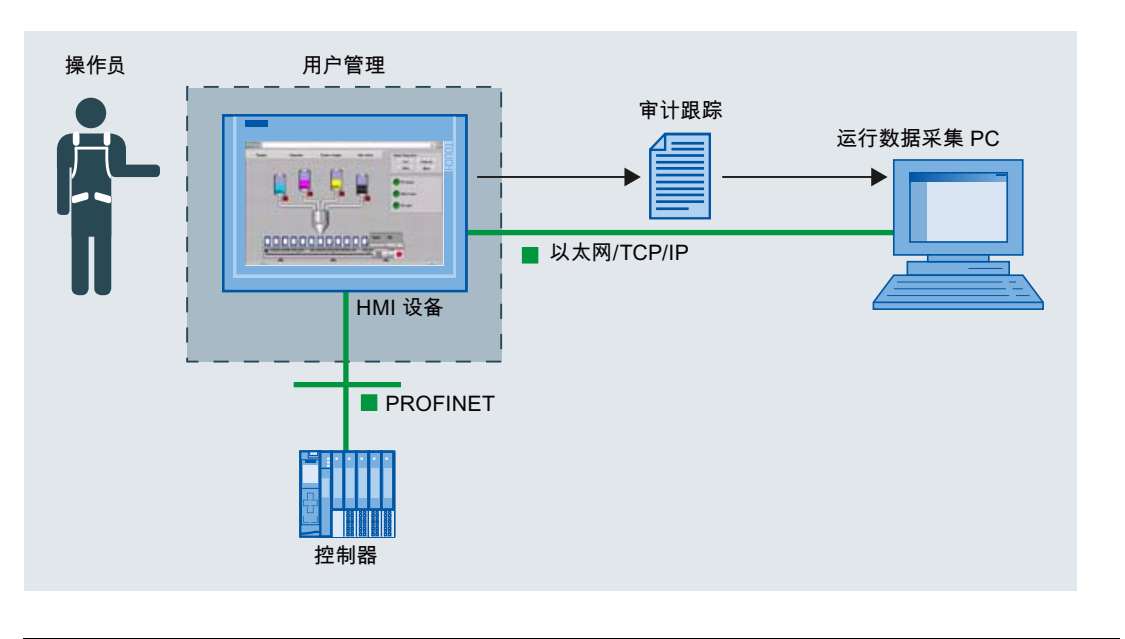

#### 说明

生产数据的电子记录具有不同的适用标准。

最重要的一套法规是由 FDA (US Food and Drug Administration, 美国食品药品监督管 理局) 在"21 CFR Part 11"中发布的有关"电子数据记录和电子签名"的规定。 GMP 规定也 以 FDA 法规基础。 对于特定的行业,不同的 EU 法规也同样适用。

FDA 的"21 CFR Part 11"可在 Internet 中下载, 网址为"www.fda.gov"。

7.1 简介

#### 要求: WinCC 选项"WinCC/Audit"

在用户管理方面,基本 WinCC 软件提供了一套有效的认证和密码系统。 但是,要满足更 进一步的要求,以在 Audit Trails 中对用户操作进行电子归档和记录,还需要具有 WinCC/Audit 选项。

#### 计划 GMP 项目

要将项目设置为 GMP 项目,必须首先澄清以下问题:

- 用户管理的要求是什么?
- 哪些用户操作(例如,值更改或配方管理中的操作)必须进行签名、注释或记录?
- 记录时,必须考虑哪些特殊功能?

#### 示例方案

颜料混合系统将自动记录所有与配方有关的用户操作,以保证数据安全,防止改动。 为 此,项目将通过相应的设置设为 GMP 项目。

7.2 用户管理的扩展要求

### 7.2 用户管理的扩展要求

户管理强加了其它要求。

操作员操作的可追溯性要求能够清楚地对相应的生产值班操作员进行标识。 要确保这一点,每个操作员都使用用户名和密码登录系统就显得尤为重要。 FDA 还对用

#### FDA 的扩展要求

为了满足 FDA 要求,用户管理必须确保以下几点:

- 每个密码仅在可组态的时间段内有效。 操作员将在适当的时间收到密码即将到期的通 知并提示操作员更改密码。
- 之前使用的密码只有在经过可组态的代数后才能重复使用。

示例: 如果设置为"3代",则只有在更改了三次密码后才可以重复使用密码"001"。

- 如果在可组态的时间段内未执行任何操作,则操作员将自动从 HMI 设备中注销。
- 在密码输入错误的次数达到三次后,操作员将被自动分配到"未授权"组。

#### 说明

在用户管理方面,WinCC 提供了一套有效的认证和密码系统。 在《WinCC V12 精智面 板 RT Advanced 入门指南》中,您已经了解了如何组态用户管理,包括组态操作员、密 码以及具有不同访问权限的用户组。

扩展要求在"运行系统设置"(Runtime settings) 下的"用户管理"(User administration) 中进 行组态。

7.3 关于操纵员操作的举证责任

### 7.3 关于操纵员操作的举证责任

#### 记录组态

为了满足适合您项目的举证责任要求,必须指定哪些用户操作需要在 Audit Trail 中可跟 踪。

- 可跟踪的操作员操作: 影响正在进行的生产过程的操作员操作。 这些操作包括将工 厂的操作模式从"自动"切换为"手动",以及更改配方的混合比例。
	- 举证责任的操作员操作可以通过简单确认进行确定,也可通过电子签名进行确认。
	- 该操作员也可以收到添加注释的提示。
- 其它的操作员操作: 对操作员活动的可追溯性没有太大影响的操作员操作,如画面切 换。 可以记录此类操作员操作,但不应分散注意力,应将注意力集中在那些重要的操 作员操作上。

从具有举证责任的操作员操作列表中,可以推断需要在项目中对哪些对象进行调整:

- GMP 相关变量,前提是要对操作员执行的值更改进行记录。
- GMP 相关配方,前提是要对以下操作员操作进行记录:
	- 创建、更改和保存配方数据记录
	- 将配方数据记录传送到控制器以及从控制器传送配方数据记录
	- 更改配方变量值与控制器的同步设置("离线"或"在线")

#### 说明

使用系统函数"RecordUserAction"可以记录诸如按钮和脚本中的动作等控件的操作。 仅当 项目组态为 GMP 项目时,才能使用该系统函数。

#### 自动记录

以下操作员操作将自动记录到 Audit Trail 中。

- 报警:确认
- 用户管理: 用户登录与注销以及用户管理数据的导入
- 日志:启动和停止某一日志

简介

配方更改按照 FDA 要求存储在"Audit Trail"中, 以确保完整记录颜料混合系统中的生产过 程,使其可以追溯。

这对于生产食品色素来说非常有用。

#### 步骤

1. 在"运行系统设置"(Runtime settings) 的"GMP"中, 将 HMI 设备设置为符合 GMP 的组 态。

如果存在多台 HMI 设备,必须将所有 HMI 设备设置为符合 GMP 的组态。

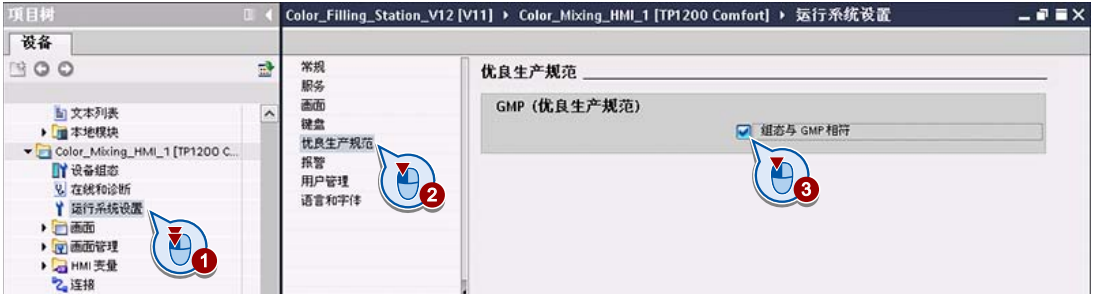

2. 在"运行系统设置"(Runtime settings) 下的"用户管理"(User administration) 中组态用户 密码有效性的安全设置。

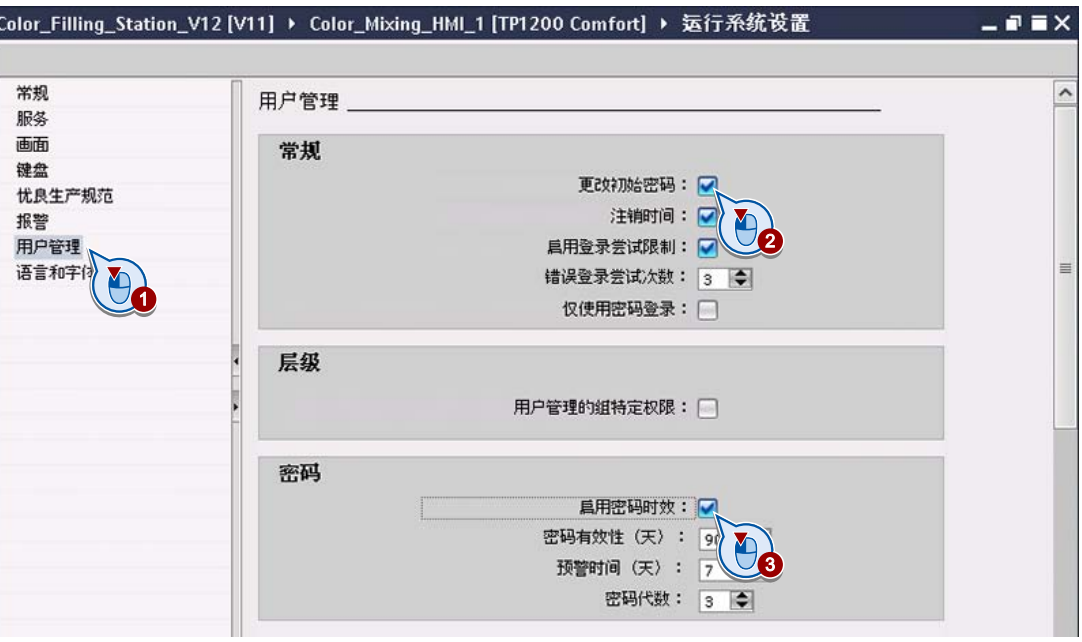

- 操作员首次登录到操作单元后,系统会在操作员完成登录步骤后提示其更改默认登 录密码。
- 用户可更改其注销时间。
- 三次登录尝试失败后,用户将被锁定。
- 启用并组态密码有效时间。

- 项目树 Color\_Filling\_Station\_V12 [V11] ▶ Color\_Mixing\_HMI\_1 [TP1200 Comfort] ▶ 配方  $\times$ | 设备 |  $900$ n) 日语土工  $\Box$ 配方 5 文本列表 名称 显示名称 编号 版本 路径 类型 最大鼓据记录鼓 ſ, ColorSelection ColorSelection 1 → ■本地模块<br>
→ ■本地模块<br>
→ Color\_Mixing\_HMI\_1 [TP1200 C. 0 14.02.2012 16:4. Vilash\Recipes - 9%  $\sqrt{500}$ 参加  $\Theta$ ■■<br>■■ 设备组态<br>■ 运行系统设置  $\vert \cdot \vert$ Б  $\sim$ → 日画面<br>→ 日画面記録 **irSelection [配方]** S属性 3信息 3 2 诊断 ▶ 2 HMI 表量<br>2、连接<br>■ HMI 报警 常规 文本 GMP (优良生产规范) ■配方 常規 L 设置 · 国脚本<br>5 计划任务 动提在线 记录审计跟踪中操作员的控件操作: 1 通信 同步 标记配方数据的加载: <mark>◎</mark> 信息文本 ■銀表 标记配方数据的保存:  $\triangledown$ <u>は</u><br>☆ 文本和图形列表<br>☆ 用户管理 优良生产规范 40 Do
- 3. 组态配方"ColorSelection", 使得对操作员提供的配方数据记录进行的传送和存储操作 必须通过电子签名进行确认:

4. 输入 Audit Trail 的文件名,并在"路径"(Path) 中输入运行数据采集 PC 的网络路径和 网络名称。

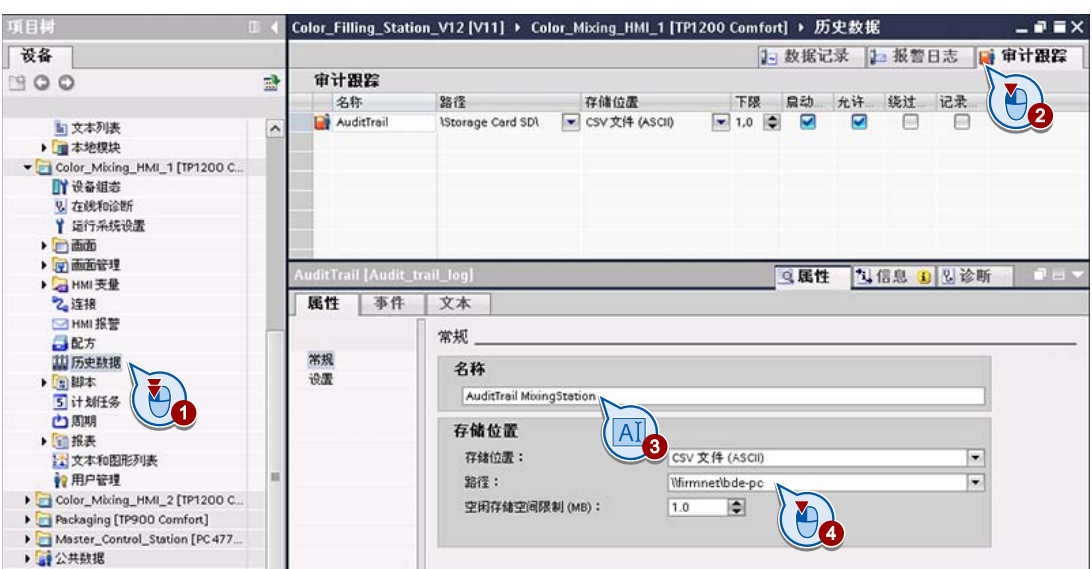

- 5. 最后, 在"Plant state"画面中组态一个按钮, 使操作员可以将 Audit Trail 移动到运行数 据采集 PC 中。 该过程应当记录在 Audit Trail 中并通过电子签名进行确认。
	- 组态系统函数,用于将信息存储在 Audit Trail 中并提示操作员通过电子签名进行确 认:

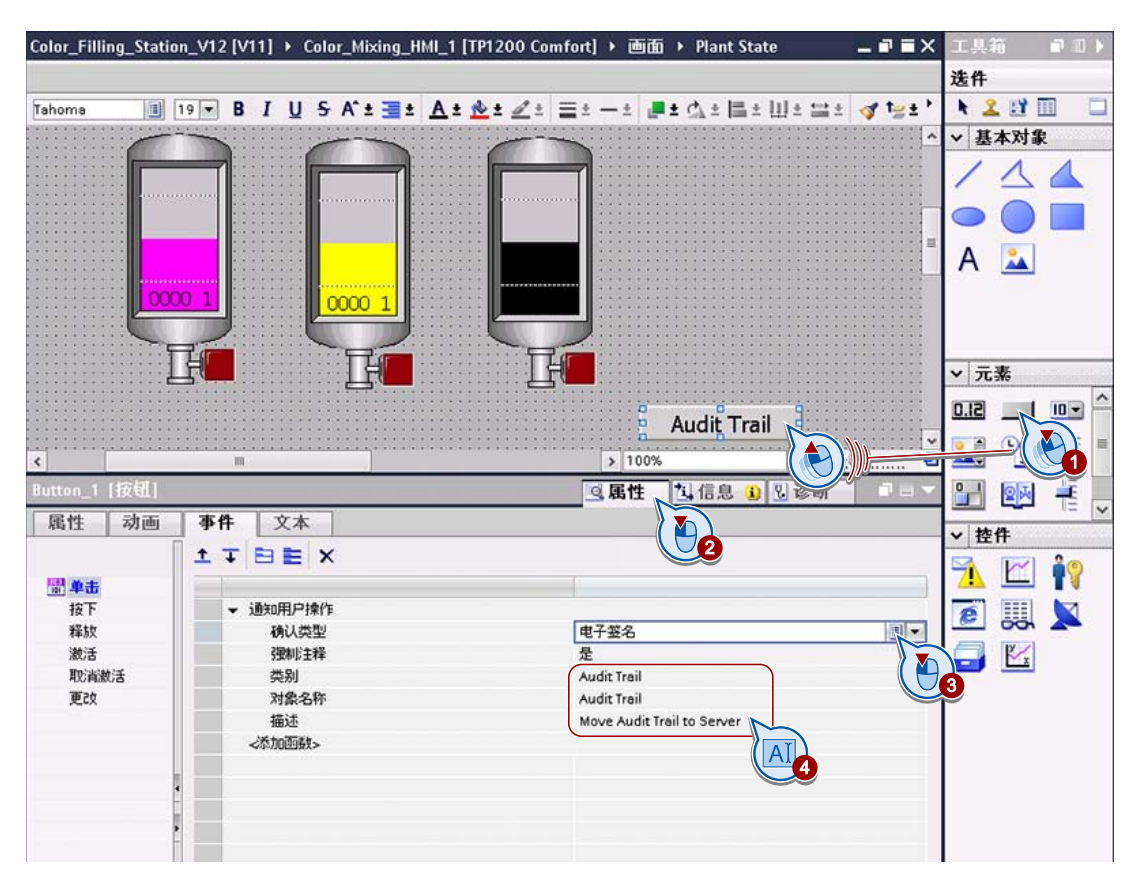

– 组态系统函数, 将 Audit Trail 移动到运行数据采集 PC 中。

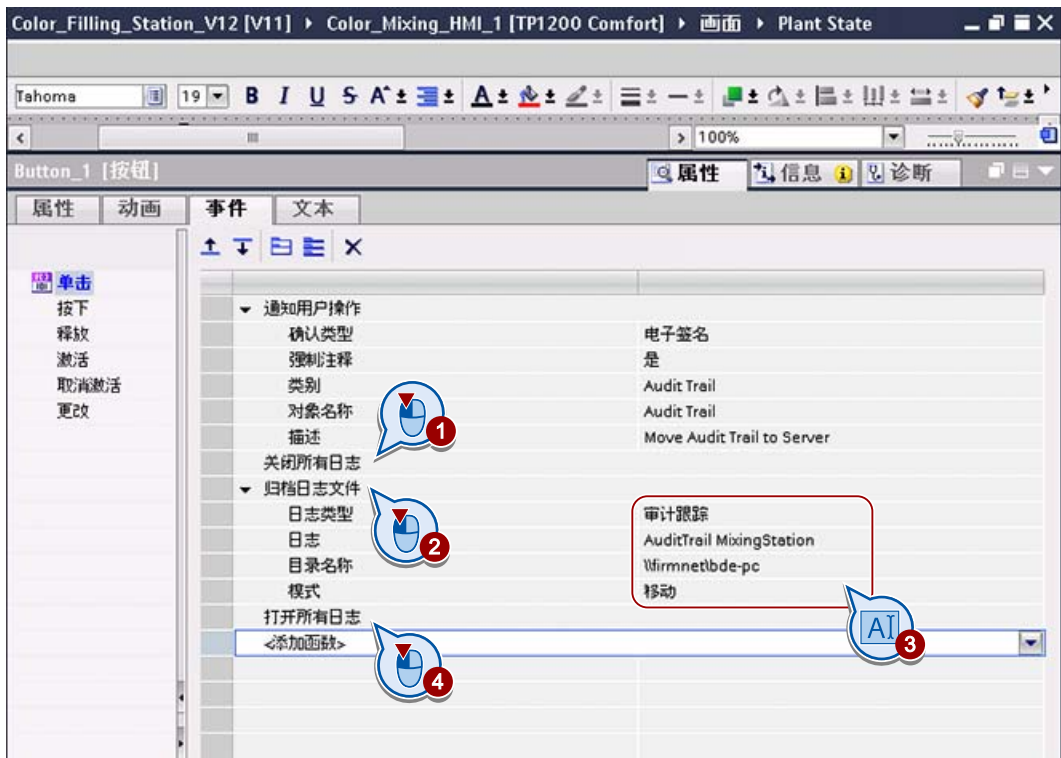

结果

必须关闭所有日志, 从而在运行系统中不再访问 Audit Trail。 Audit Trail 在 HMI 设备上 进行重命名,并带有使用如下格式的时间戳: Name\_Date\_Time\_HMIdevicename, 例如 "Audit-Trail\_MixingStation\_20070524\_122358\_MixingStation"。 在重命名的同时,将创 建一个新的空 Audit Trail, 以便不停地继续进行记录。

#### 说明

消息及其相关的确认会继续保存在独立的消息日志中。 对消息进行确认的操作员的名称 连同操作参考和消息编号一起存储在 Audit Trail 中。

GMP 项目/审核

7.5 在运行系统中操作符合 GMP 的项目

# 7.5 在运行系统中操作符合 GMP 的项目

简介

下面以颜料混合系统为例,向您展示作为操作员如何使用电子签名对配方数据的更改进行 确认和注释。

7.5 在运行系统中操作符合 GMP 的项目

#### 创建新配方数据记录

1. 使用您的用户名和密码登录 HMI 设备。

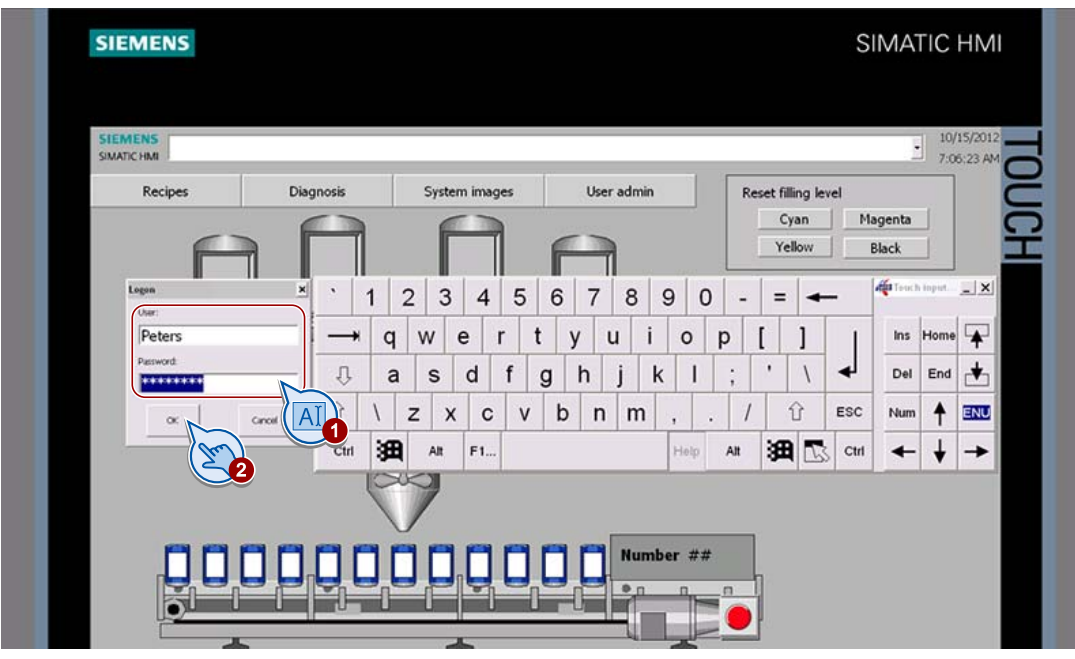

2. 进入"Recipes"画面,创建新的配方数据记录。

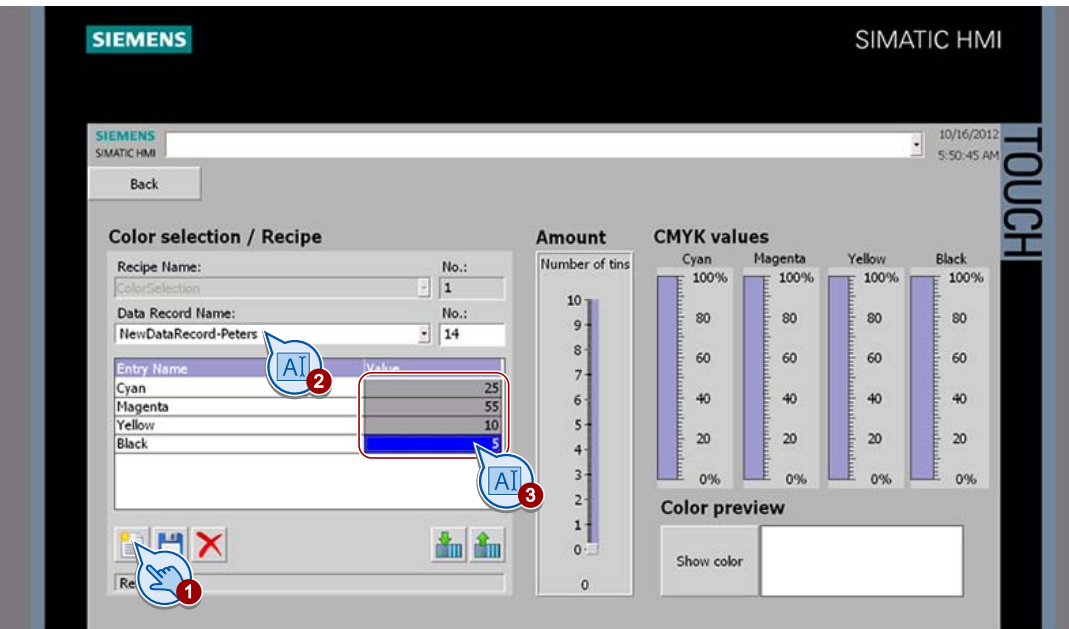

7.5 在运行系统中操作符合 GMP 的项目

- **SIEMENS** SIMATIC HMI SIEMENS<br>SIMATICHMI 10/16/2012  $\frac{10/16/201}{5:50:45 \text{ N}}$ Back WinCC Runtime 12  $\vert \mathbf{x} \vert$ **Color selection / Recipe** .<br>Bitte bestätigen Se de nachstehende Handlungsabsicht durch Yellow<br> $\frac{100\%}{100\%}$ Black<br> $\frac{1}{2}$  100% Recipe Name: No.:  $\lceil \cdot \rceil$  1 Benutze  $\mathsf{No}$  : Data Record Name: Aktion .<br>Datensatz \_DATA\_3: Angezeigten Datensatz in 80 80  $\frac{1}{2}$  | 14 NewDataRecord-Peters 60 60 Entry Na Cyan<br>Magenta<br>Yellow<br>Black Komn recipe\_c 40 40  $|.........|$ Kennwort  $\mathbf{20}$ 20 **AIA**  $\alpha$ AH 0%  $0%$  $\mathbf{\hat{z}}$ O **COIOT Preview**  $\frac{A_{\rm in}}{A_{\rm in}}$ ERX  $\circ$ Show color Ready  $\circ$ 1
- 3. 保存新的配方数据记录 (1)、对更改进行注释 (2),并使用您的电子签名确认该操作 (3)。

# 7.6 归档审计跟踪

简介

Audit Trail 是一份重要的文档,可以帮助您提供事件的强制性证据。因此,需要定期备 份。 进行记录时具有以下几种选择:

- 在 HMI 设备的外部存储介质上保存 Audit Trail, 并定期通过网络将其备份到服务器 上。
- 在 HMI 设备的外部存储介质上保存 Audit Trail, 然后在 PC 上从外部存储设备中读 取。
- 通过网络将 Audit Trail 直接保存到服务器上。

#### 说明

仅当审计相关的用户操作可保存至 Audit Trail 时,才能够在 HMI 设备上操作 GMP 项 目。

因此,请确保始终存在足够的可用存储空间,并且与服务器的连接未中断。

只有具有管理员权限的用户可以在存储空间不足时进行强制操作。

#### 将 Audit Trail 移至服务器

如果超过组态的最小存储大小,将触发"存储空间少"(Low storage space) 事件。请组态以 下函数列表,以便将 Audit Trail 从 HMI 设备的外部介质传输至服务器。

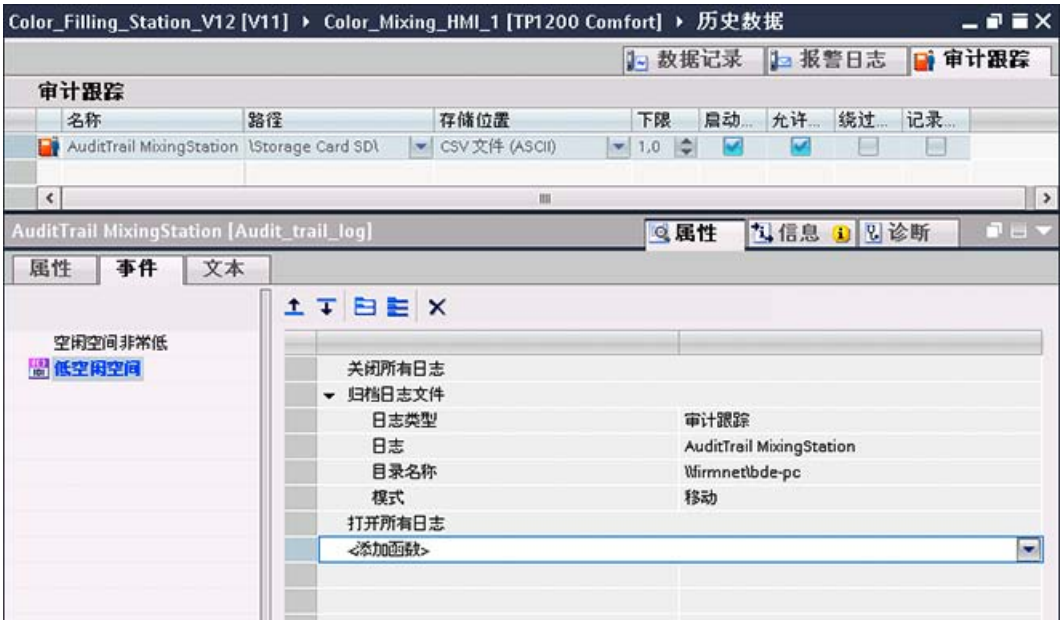

精智面板, Runtime Advanced - 高级组态选项 入门指南, 05/2013, A5E32311883-AA 63

#### 说明

可将含插图的函数列表组态为"打印"(Print) 事件按钮。 这将使 Audit Trail 可以随时保存到 服务器上。

- "空闲存储空间严重偏少": 该事件会在没有足够的空闲磁盘空间用于 Audit Trail 时发 生。 该值取决于 HMI 设备。
- "空闲存储空间少": 如果运行系统中 Audit Trail 的可用空间小于"空闲存储空间的最少 量"(Minimum amount of free storage space) 中组态的空闲空间,则运行系统中会发生 此事件。

所述函数列表将按以下方式进行处理:

- 1. 关闭所有打开的日志。
- 2. Audit Trail 在 HMI 设备上进行重命名,并带有使用如下格式的时间戳: Name Date Time HMIdevicename, 例如"Audit-Trail\_MixingStation\_20070524\_122358\_MixingStation"。 然后将 Audit Trail 传输到服 务器。 将生成一个新的 Audit Trail。
- 3. 重新打开所有关闭的日志。

您也可以使用该函数列表来保存 Audit Trail,以便在服务器上进行长期记录。 在"计划任 务"(Scheduled tasks) 中创建一个"Backup Audit Trail"任务,用于定期将 Audit Trail 存储 至服务器。

#### 强制操作

与服务器的连接中断时,会发生一种特殊情况:

只要 HMI 设备具有足够的可用空闲存储空间,用户操作就会记录在新的 Audit Trail 中。 运行系统每 300 秒就会尝试向服务器传送一次重命名的 Audit Trail。

如果由于存储空间不足而无法记录 Audit Trail, 则不能再提供任何组态为与 GMP 相关的 对象(例如变量)。 为避免不必要的停机时间,可定义"管理员"(Administrators) 组中的 操作员具有"强制"执行某项操作的权限。也就是说,值班主管等人员可强制执行某项操 作。 该操作将中断 Audit Trail 操作记录。

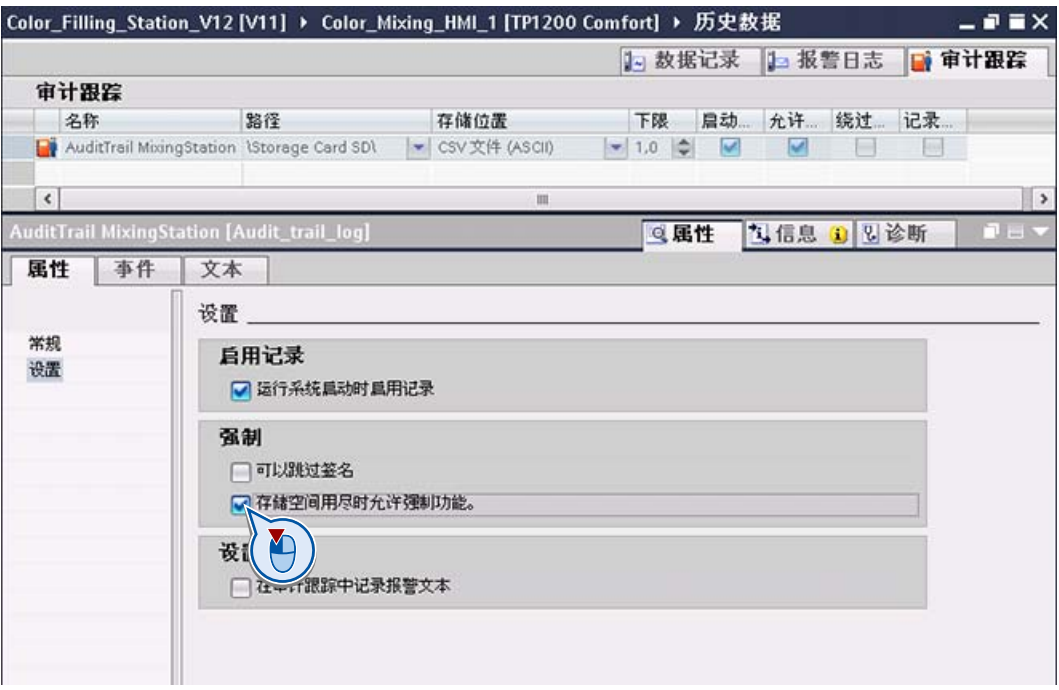

强制操作会在 Audit Trail 中进行记录:

# 7.7 评估审计跟踪

Audit Trail 以 CSV 只读格式存储在 HMI 设备存储卡中。每个条目具有独立的校验和。此 校验和可确保该条目在以后的任何时间内都不被修改。

#### 评估选项

有两种可能的方式可以评估 Audit Trail:

● 使用"Audit Viewer":

凭借 Audit Viewer, 可以轻松地评估 Audit Trail 以在办公室 PC 上进行外部分析。

#### 说明

通过应用检验和,可以保证各个 Audit Trail 内容的完整性。在"Custom"中,可以使用 SQL 命令单独评估所加载的 Audit Trail。

#### 说明

Audit Viewer 位于 WinCC Advanced Edition 产品 DVD 的 "DVD/Support/AuditViewer/AuditViewer\_V70\_SP3.exe"中

● 使用 DOS 程序"HmiCheckLogIntegrity":

DOS 程序可以使用返回值以批处理模式自动检查 Audit Trail。

GMP 项目/审核

7.8 使用 Audit Viewer 评估审计跟踪

# 7.8 使用 Audit Viewer 评估审计跟踪

Audit Viewer 用于在办公室 PC 上评估 Audit Trail。

#### 步骤

本部分中,我们将把 Audit Trail 复制到组态计算机,并在 Audit Viewer 中进行显示。

- 1. 在 HMI 设备上,切换至"Plant state"画面,然后将 Audit Trail 从 HMI 设备复制到组态 计算机。
- 2. 在控制室 PC 或组态计算机上启动 Audit Viewer。

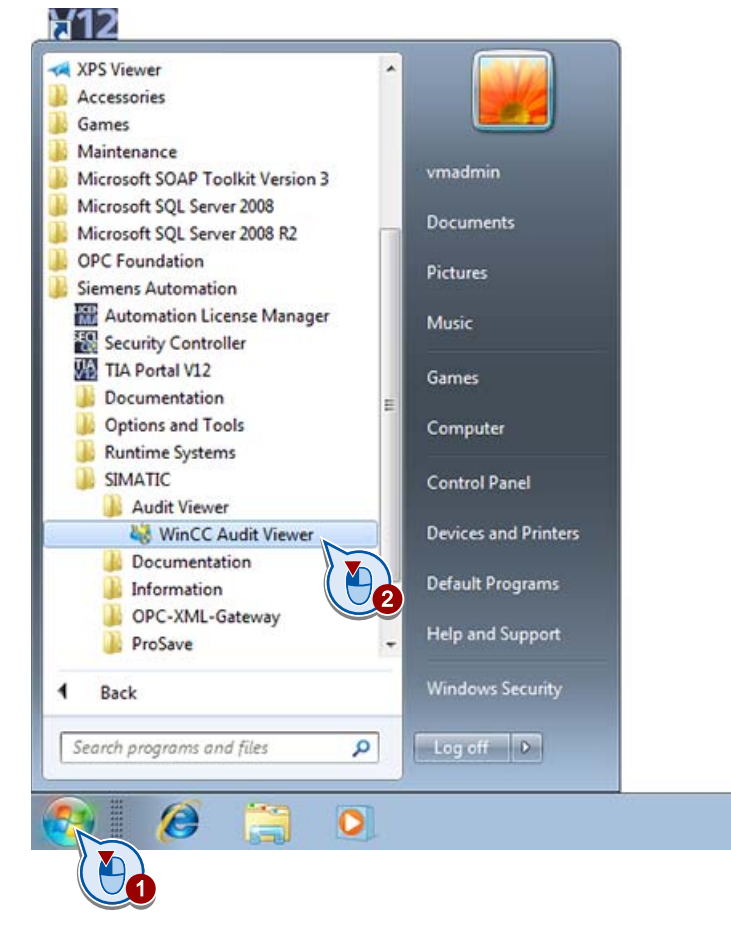

7.8 使用 Audit Viewer 评估审计跟踪

3. 加载 Audit Trail。

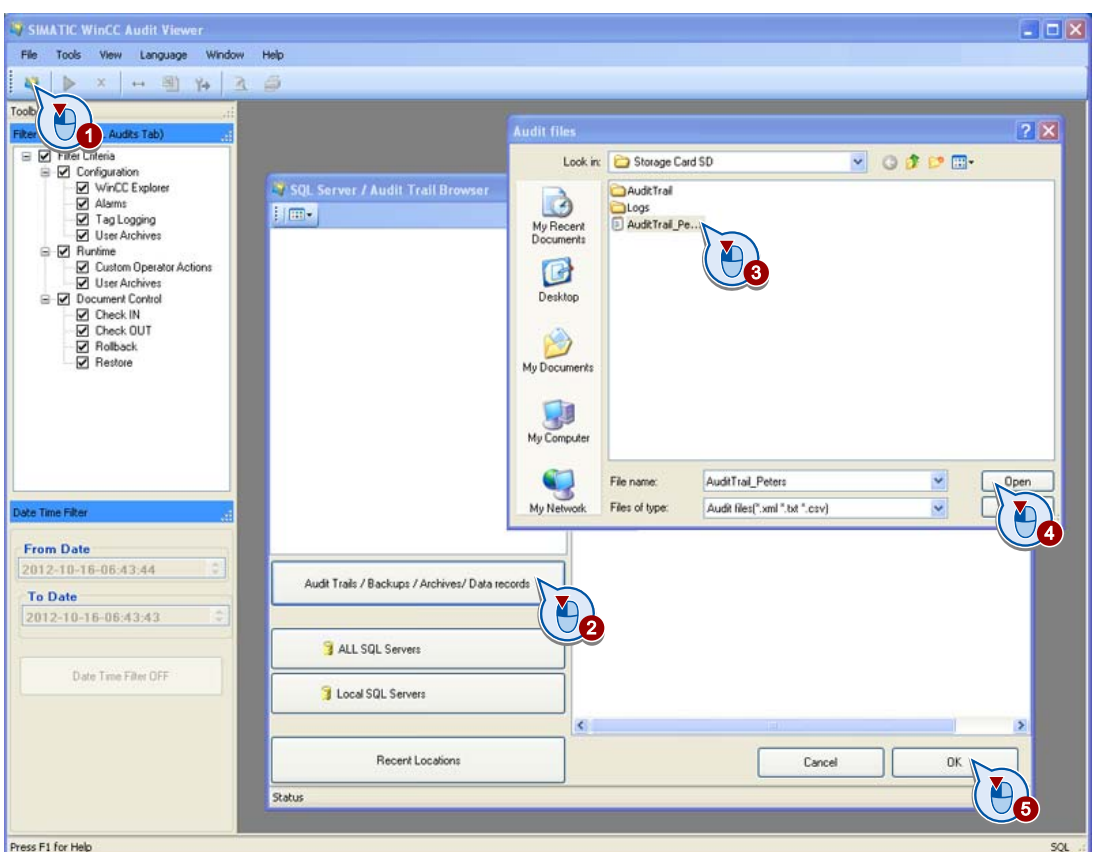

""Data Validity"点亮为绿色, 指明所加载的 Audit Trail 尚未经过改动。

Audit Trail 的每个条目都加有时间戳, 以便精确地跟踪操作员操作。除系统事件(如 导入密码列表)外,系统还将记录失败的登录尝试:

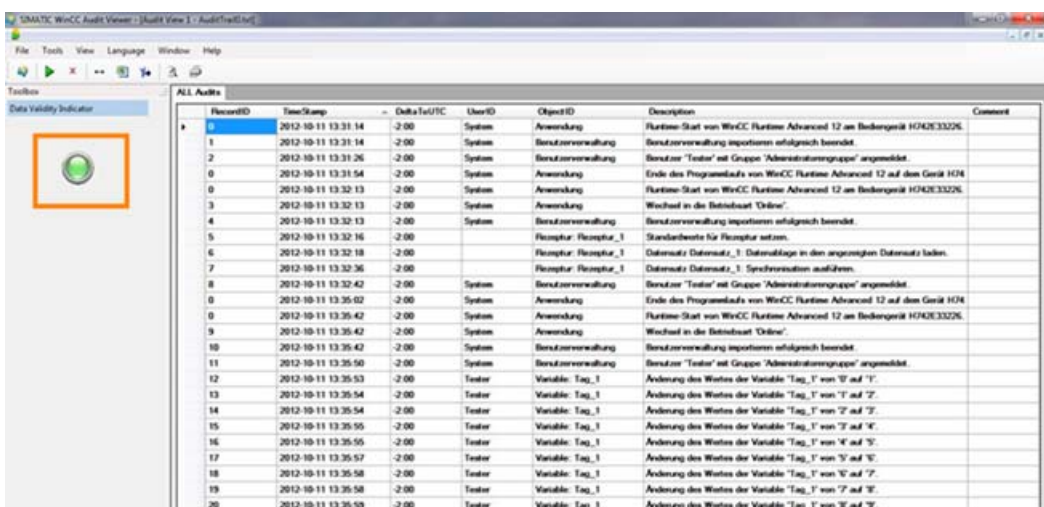

7.8 使用 Audit Viewer 评估审计跟踪

#### 检查 Audit Trail 的完整性

每个 Audit Trail 都是一份重要的文档,可以帮助您提供事件的强制性证据。因此,有必要 确保 Audit Trail 未经过改动。这意味着, 不得隐瞒操作员错误, 也不得在自动备份期间 出现传送错误。

可以使用 Audit Viewer 来检查 Audit Trail 是否被改动。

7.8 使用 Audit Viewer 评估审计跟踪

- AuditTrail  $||n||x$ Datei Bearbeiten Ansicht Favoriten Extras 聖  $\vee$   $\bullet$  Wechseln zu Adresse C C:\Storage Card SD\AuditTrail **O** Zurück ▼ © - O Suchen Dordner  $\Box$ Eigenschaften von Audit\_Trail\_Peters.csv  $P<sub>K</sub>$ Name Datei- und Ordneraufgaben  $\circ$ Allgemein Sicherheit Benutzerdefiniert Dateiinfo Audit<sub>)</sub> Trail Peters.csv  $\Theta$  $\mathbb{E}_{a}$  $\circledast$ Audit\_Trail\_Peters.csv **Andere Orte** Details  $\overline{g}$ Dateityp: Microsoft Office Excel Comma Separated Values Fil Microsoft Office Excel Mindern Offnen mit Ort C:\Storage Card SD\AuditTrail Größe: 11,5 KB (11.776 Bytes) Größe auf<br>Datenträger: 12.0 KB (12.288 Bytes) Heute, 16. Oktober 2012, 16:36:22 Erstellt Geändert am: Heute, 16. Oktober 2012, 16:32:07 Letzter<br>Zugriff: Heute, 16. Oktober 2012, 16:36:22 Attribute: Schreibgeschützt Enveitert... ۰, Abbrechen Übern Amen г  $-0K$ Уг 3 Typ: Microsoft Office Excel Comma Separated Values File Geändert am: 16.10.2012 16:32 Größe: 11,5 KB  $11,5\times$ Eigener Computer
- 1. 在组态计算机上创建 Audit Trail 的副本并移除写保护:

- 2. 在 Microsoft Excel 中打开 Audit Trail,更改所选条目。
- 3. 以 CSV 格式保存 Audit Trail, 然后重新将 Audit Trail 加载到 Audit Viewer。

| Tacibox                 | ALL Autos          |                     |                             |                |                              |                                                                            |          |
|-------------------------|--------------------|---------------------|-----------------------------|----------------|------------------------------|----------------------------------------------------------------------------|----------|
| Data Validity Indicator | <b>Flaccord ID</b> | Tane Stamp          | <b>Cultural</b> Twill fift. | User10         | Ohiout ID                    | Description                                                                | Constere |
|                         |                    | 2012-10-11 13:31:14 | $-2.00$                     | <b>System</b>  | Americkans                   | Flurtime Start von Wird.C. Flurtime Advanced 12 am Bederspeld H742E33226.  |          |
|                         | ٠                  | 2012-10-11 13:31:14 | $-2.00$                     | Seaton         | <b>Bonut conversations</b>   | Benut reverwalhung importionen erhalgesich beendet.                        |          |
|                         |                    | 2012-10-11 13:31:26 | $-2.00$                     | System         | flores perverwalture)        | Bondar "Tedar' ed Gruppe "Advantationsrepuppe" angesväldet.                |          |
|                         | ۰                  | 2012-10-11 13:31:54 | $-200$                      | <b>Torotom</b> | Americkang                   | Erde des Programmlaufs von WerCC Fluntime Advanced 12 auf dem Gerät H74    |          |
|                         | a                  | 2012-10-11 13:32:13 | $-300$                      | <b>System</b>  | <b>Americkans</b>            | Furtime-Start von Wird.C. Furtime Advanced 12 am Bedergerät H742E33226.    |          |
|                         | э                  | 2012-10-11 13:32:13 | $-2.00$                     | Seatons        | <b>Americkans</b>            | Wechsel in die Betriebund Veilne".                                         |          |
|                         |                    | 2012-10-11 13:32:13 | $-2.00$                     | System         | <b>Boradasresswahang</b>     | Benutzerverwaltung inportionen erfolgesich beervärt.                       |          |
|                         | ٠                  | 2012-10-11 13:32:16 | $-2.00$                     |                | <b>Resignar: Resignar, 1</b> | Standardworte für Fleungitur setzen.                                       |          |
|                         | e                  | 2012-10-11 13:32:18 | $-360$                      |                | <b>Republic Republic 1</b>   | Datematy Datematy. 1: Datematinge in den angezeigten Datematy laden.       |          |
|                         | э                  | 2012-10-11 13:32:36 | $-3:00$                     |                | <b>Fleorator: Researce 1</b> | Daternate Daternate 1 Synchronication auditores.                           |          |
|                         |                    | 2012-10-11 12:32:42 | $-2.00$                     | System         | <b>Bondamentalhang</b>       | Bandoer "Tester" aid Gruppe "Administratorengnaper" angemeklet             |          |
|                         |                    | 2012-10-11 13:35:02 | $-2.00$                     | System         | Ammediates                   | Erde des Programmlads von WerCC Flustine Advanced 12 auf dem Gerät H74     |          |
|                         | ۰                  | 2012-10-11 13:35:42 | $-200$                      | System         | Anwendung                    | Flurtime-Start von Wird.C. Flurtime Advanced 12 am Bediengerit H742E33226. |          |
|                         | ٠                  | 2012-10-11 13:35:42 | $-2.00$                     | <b>System</b>  | Amendure                     | Wechad in de Betriebaat 'Ordne'.                                           |          |
|                         | 15                 | 2012-10-11 13:35:42 | $-200$                      | System         | <b>Bentannonum</b>           | Benutzerwerkultung importionen aufalgesich beeridiet.                      |          |
|                         | 11                 | 2012-10-11 13:35:50 | $-2.00$                     | System         | flored automobilities        | Benutzer "Teater' aut Gruppe "Administratorengingpe" angemaklet.           |          |
|                         | 12                 | 2012-10-11 13:35:53 | $-200$                      | Testor         | Vanable: Tag 1               | Andersang des Westes der Variable "Lag. 1" von 'D' auf '1".                |          |
|                         | 13                 | 2012-10-11 13:26:54 | $-2.00$                     | Taubur         | Variable: Tag. 1             | Andersen des Wertes der Variable "Tag, 1" von "1" auf "2".                 |          |
|                         | u                  | 2012-10-11 13:35:54 | $-2.00$                     | Tester         | Variable: Tag 1              | Andenzeg des Wertes der Variable "Tag. T' von 'Z' auf 'Z'.                 |          |
|                         | 钴                  | 2012-10-11 13:35:55 | $-2.00$                     | Tester         | Variable: Tag. 1             | Andersang des Werten der Variable "Tag, 1" von "J' auf '4".                |          |
|                         | 16                 | 2012-10-11 13:35:55 | $-2.00$                     | Tentor         | Vanable: Tag. 1              | Andersen des Westen der Variable "Lan. 1" von '4" auf "5".                 |          |
|                         | 17                 | 2012-10-11 13:35:57 | $-2.00$                     | Teator         | Variable: Tag 1              | Andersang den Westen der Variable "Lag. 1" von 'N' auf 'W.                 |          |
|                         | u                  | 2012-10-11 13:35:58 | $-2.00$                     | Textor         | Vanishke: Tag. 1             | Andersen des Wertes der Variable "Ing. 1" von 'C' auf '7.                  |          |
|                         | 19                 | 2012-10-11 13:36:58 | $-200$                      | Tanker         | Variable: Tag. 1             | Andersing des Wertes der Variable "Eag. 1' von '7 auf '8'.                 |          |
|                         | ×                  | 2012-10-11 13:35:58 | 300                         | Testar         | Variable: Tag. 1             | Andersang den Westen der Variable "Tag. 1" von 'B' auf 'W.                 |          |

"Data Validity"点亮为红色, 指明所加载的 Audit Trail 已被改动。 因此该 Audit Trail 无 效,将不再被接受。

GMP 项目/审核

7.9 使用 DOS 程序评估审计跟踪

# 7.9 使用 DOS 程序评估审计跟踪

简介

长期在服务器中记录 Audit Trails 时,可使用脚本自动检查 Audit Trails。 为此,程序员可 以将使用 DOS 程序"HmiCheckLogIntegrity"的检查集成到记录过程中。 ""这时, "HmiCheckLogIntegrity"将提供以下返回值:

- < 0: 不同的错误,例如,错误的文件格式或不存在文件。
- 1: 检查后的 Audit Trail 有效。
- > 0: 所检查的 Audit Trail 中改动行的行编号。

仅在返回值为"1"时才会继续 Audit Trail 记录。 在这两种错误情况下,均可通知管理员或 值班主管。

7.9 使用 DOS 程序评估审计跟踪

#### 步骤

在命令提示符处检查 Audit Trail 的完整性。

- 1. 在 HMI 设备上, 切换至"Plant state"画面, 然后将 Audit Trail 从 HMI 设备复制到组态 计算机。
- 2. 在组态计算机上打开命令提示符。

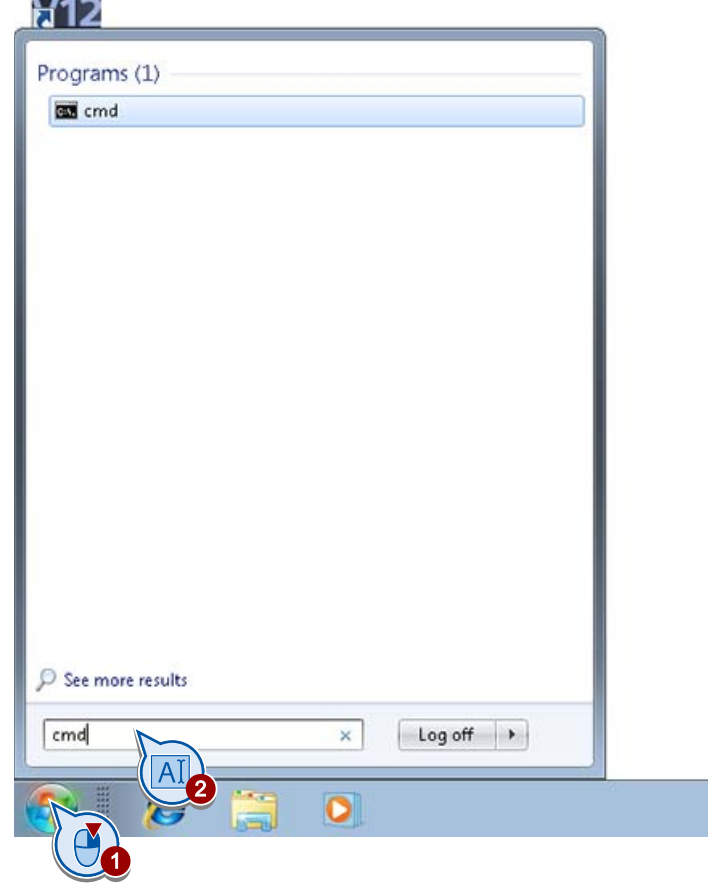
7.9 使用 DOS 程序评估审计跟踪

3. 检查 Audit Trail 的完整性。

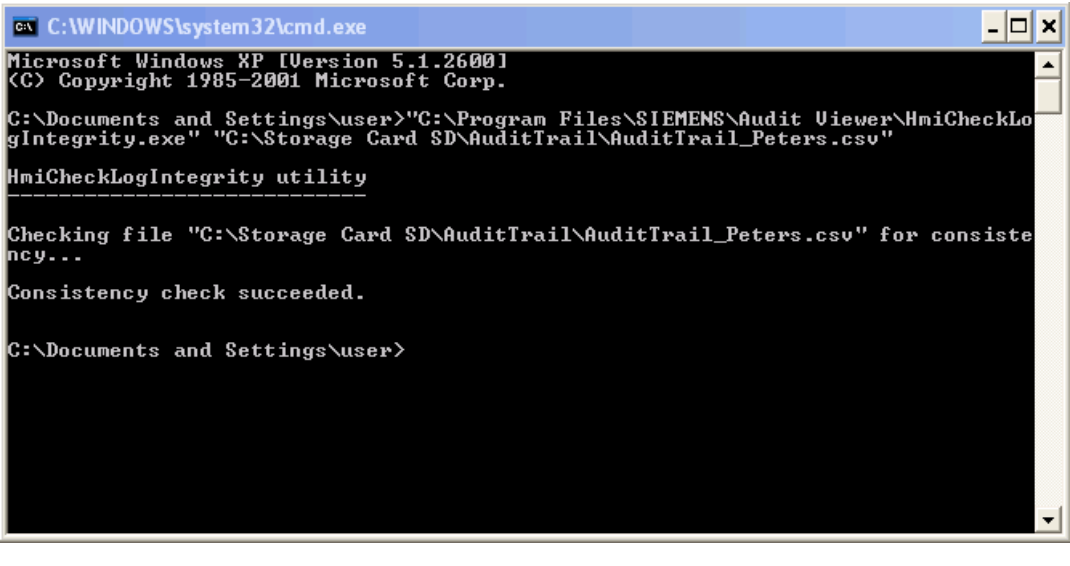

完整性检查已成功完成。 现在修改 Audit Trail, 然后再次对其进行检查。

7.9 使用 DOS 程序评估审计跟踪

- AuditTrail  $||n||x$ Datei Bearbeiten Ansicht Favoriten Extras  $\frac{1}{2}$ Adresse C C:\Storage Card SD\AuditTrail  $\vee$   $\Box$  Wechseln zu **O** Zurück ▼ © - O Suchen Dordner  $\Box$ Eigenschaften von Audit\_Trail\_Peters.csv  $PX$ Name Datei- und Ordneraufgaben  $\left\vert \mathbf{g}\right\rangle$ Allgemein Sicherheit Benutzerdefiniert Dateinfo Audit<sub>)</sub> Trail Peters.csv C.  $\mathbb{E}_{a}$  $\circledast$ Audit\_Trail\_Peters.csv **Andere Orte** Details  $\overline{g}$ Dateityp: Microsoft Office Excel Comma Separated Values Fil Microsoft Office Excel Mindern Offnen mit Ort C:\Storage Card SD\AuditTrail Größe: 11,5 KB (11.776 Bytes) Größe auf<br>Datenträger: 12.0 KB (12.288 Bytes) Heute, 16. Oktober 2012, 16:36:22 Erstellt Heute, 16. Oktober 2012, 16:32:07 Geändert am: Letzter<br>Zugriff: Heute, 16. Oktober 2012, 16:36:22 Attribute: Schreibgeschützt Enveitert... 2 Abbrechen Ubernstmen  $\sqrt{a}$ Y 3 Typ: Microsoft Office Excel Comma Separated Values File Geändert am: 16.10.2012 16:32 Größe: 11,5 KB 11,5 KB Eigener Computer
- 4. 在组态计算机上创建 Audit Trail 的副本并移除写保护。

- 5. 在 Microsoft Excel 中打开 Audit Trail, 更改所选条目。
- 6. 以 CSV 格式保存 Audit Trail 文件, 然后再次检查完整性。

结果

完整性检查未返回"1"。因此该 Audit Trail 无效, 将不再被接受。

# 8.1 **the original of the SIMATIC Logon?**

SIMATIC Logon 支持系统范围的用户集中管理。

通过 Windows 操作系统中的用户管理在中央登录服务器上创建和管理用户数据:

您可以像往常一样在 WinCC 本地用户管理中组态用户组及其权限。向服务器上和 WinCC 中的用户组分配相同的名称。 由于名称相同,将为用户组分配运行系统的授权。

因为服务器会在登录过程中动态获取用户信息,所以无需在 WinCC 中创建用户。 应用程 序或 HMI 设备将每个登录或密码更改转发到 SIMATIC Logon 进行处理。

也就是说,用户可以直接在 HMI 设备上更改其密码。 更改后的密码自动传送到登录服务 器。

# SIMATIC Logon 的优点

使用 SIMATIC Logon 具有以下优点:

- 只需在中央登录服务器上建立一次集中用户管理即可,不必在每台设备上分别建立用 户管理。
- 中央登录服务器上创建的新用户可以立即登录到包含同名 WinCC 用户组的任何 HMI 设备。

8.1 什么是 SIMATIC Logon?

- 执行用户管理变更无需任何组态,也不需要重新加载项目。
- 所有 HMI 设备上的用户名和密码均相同。

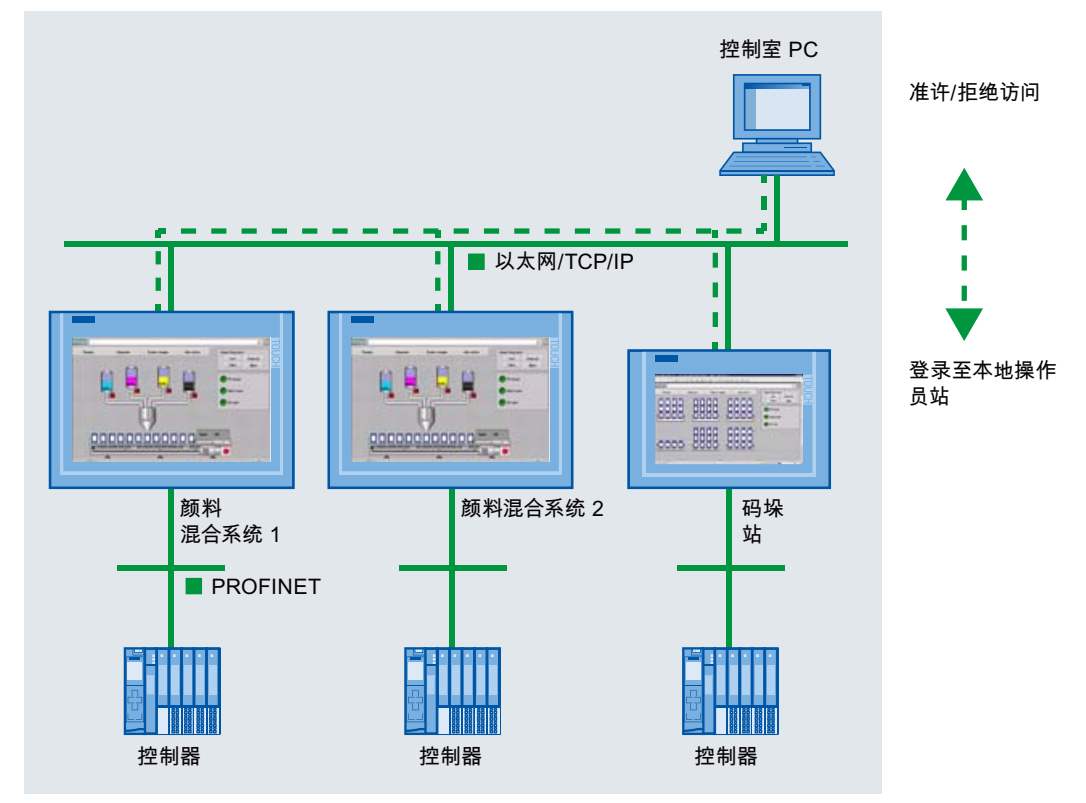

在颜料混合系统示例中,我们以控制室 PC 作为中央登录服务器。 用户管理使用控制室 PC 集中创建和管理。

## 要求

要为示例项目使用 SIMATIC Logon,必须满足以下条件:

● 已在登录服务器上安装"SIMATIC Logon Service"基本软件包并进行相应的组态。

SIMATIC Logon 中含有多种软件组件,如角色管理以及"Eventlog 阅读器"。本"入门 指南"仅介绍用户和用户组的集中管理。

您可以从以下网址获取更多有关 SIMATIC Logon 安装和组态的信息: <http://support.automation.siemens.com>。 在搜索字段输入 ID"34519648"并开始搜 索。将显示"SIMATIC Logon - 电子签名"(SIMATIC Logon - Electronic Signature) 手 册,您可以对其进行下载。

● 每台 HMI 设备都需要其本身的 SIMATIC Logon 许可证。 这些许可证集中存储在登录服务器上。

8.1 什么是 SIMATIC Logon?

任务

激活 WinCC 中的 SIMATIC Logon,以使用登录服务器建立集中用户管理。 然后在登录服务器的 Windows 计算机管理中创建相同的用户组和用户。 最后根据所需权限向用户组分配用户。

## 对连接失败的响应

如果与登录服务器的通信出现故障或者登录服务器崩溃,将重新激活 HMI 设备上的用户 管理。

登录服务器回到在线状态后,将自动重新激活登录服务器中的用户管理。

此外,需在 HMI 设备的用户管理中创建 Windows 用户, 以确保即使连接失败, 也可对 HMI 设备进行完全访问。

# 8.2 激活 SIMATIC Logon

简介

安装完 SIMATIC Logon Service 并进行相应组态后,需在 WinCC 中输入与登录服务器的 连接数据并激活中央用户管理。

在登录服务器的 Windows 操作系统中组态所有其它步骤。

8.2 激活 SIMATIC Logon

## 步骤

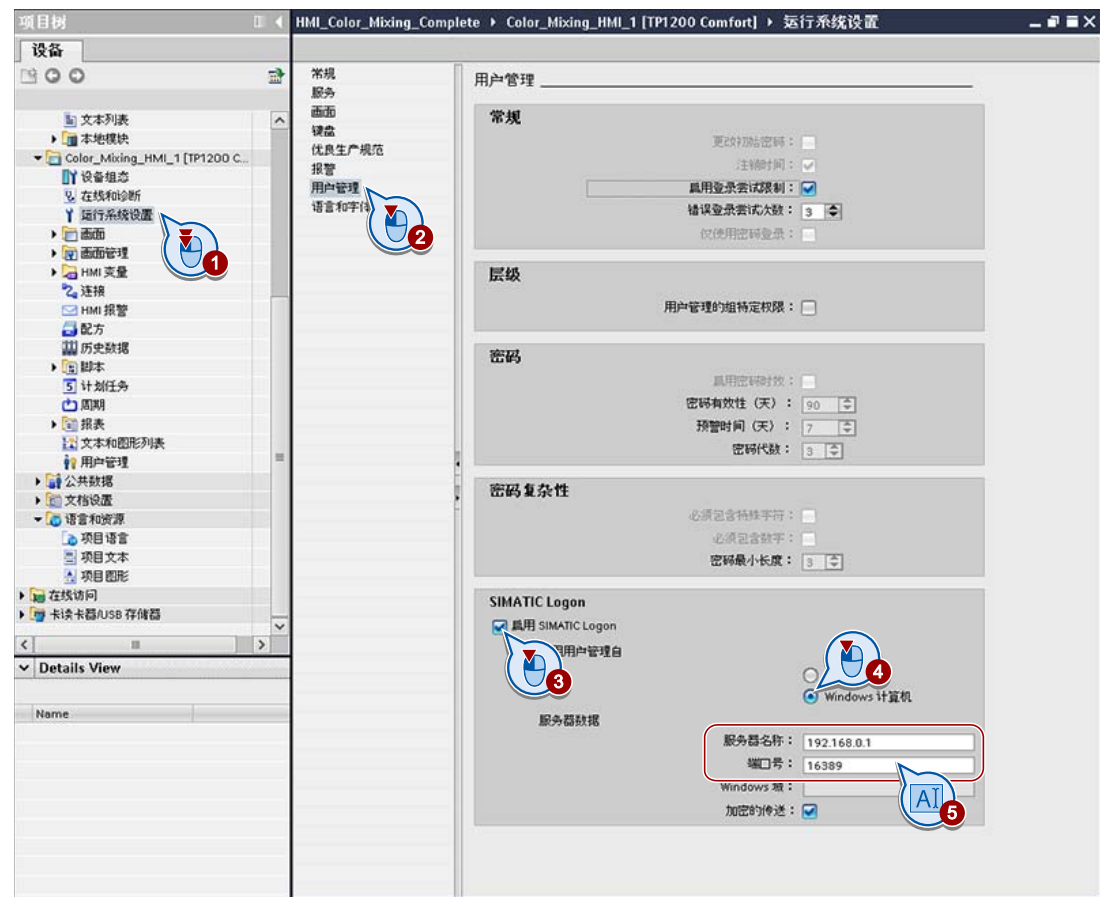

1. 为项目中的所有 HMI 设备启用 SIMATIC Logon 并组态设置,以便使用控制室 PC 中 的用户数据。

## 说明

请勿更改端口号,如需更改请与管理员联系。 如果使用 IP 地址,请确保 SIMATIC Logon 服务器始终具有相同的 IP 地址。

## 结果

已为项目中的 HMI 设备激活集中用户管理。 无需在 SIMATIC Logon 服务器上进行其它 任何设置。

8.3 在 Windows 中创建用户

# 8.3 **The Deam 在 Windows** 中创建用户

### 简介

如果使用 SIMATIC Logon, 则只需在 Windows 中创建所需用户。默认情况下, 新创建 的所有用户都将分配到"用户"(Users) 组。

用户数据通过 SIMATIC Logon 传送到 HMI 设备。要允许直接登录到 HMI 设备,还需在 HMI 设备上建立所有必要用户。

# 说明

#### 紧急用户

如果无法访问服务器,则在 WinCC 用户管理中创建的所有本地用户也可用作紧急用户。 紧急用户具有其所属用户组的权限。

步骤

1. 在登录服务器中打开设备管理器。

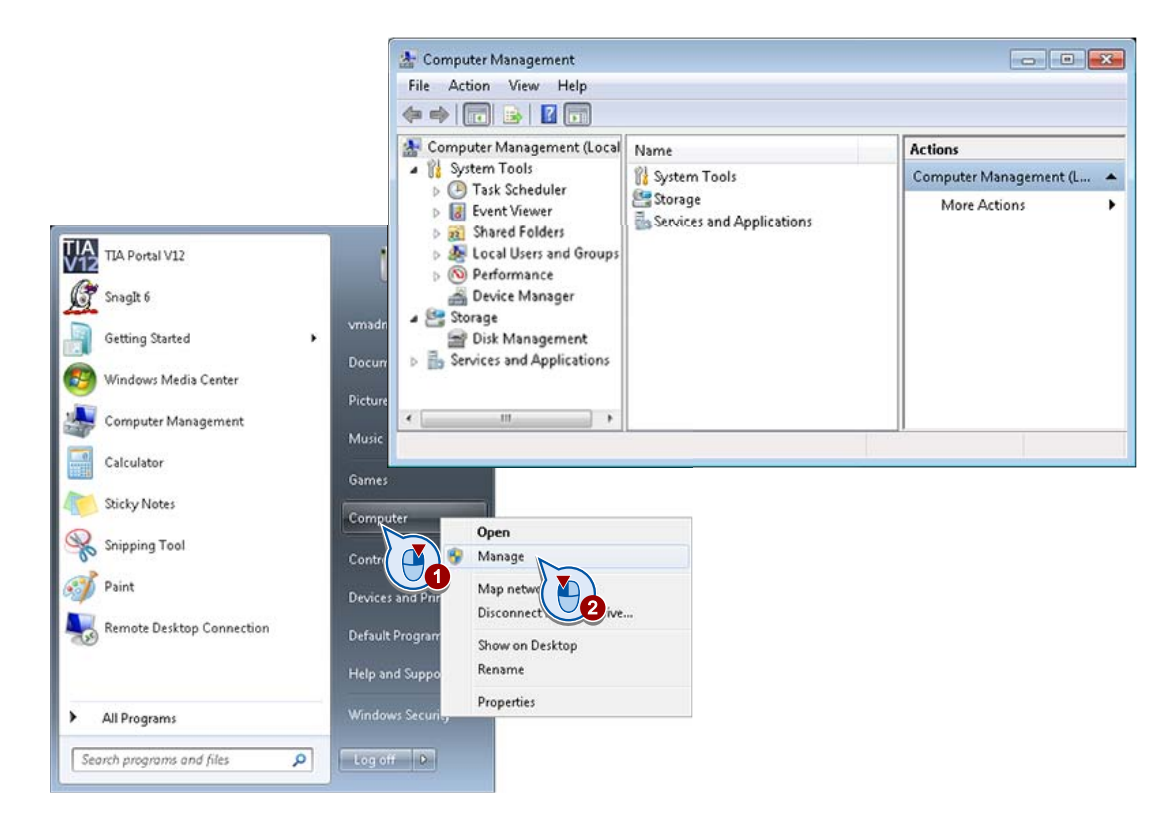

SIMATIC Logon

8.3 在 Windows 中创建用户

2. 创建用户"Meier"。

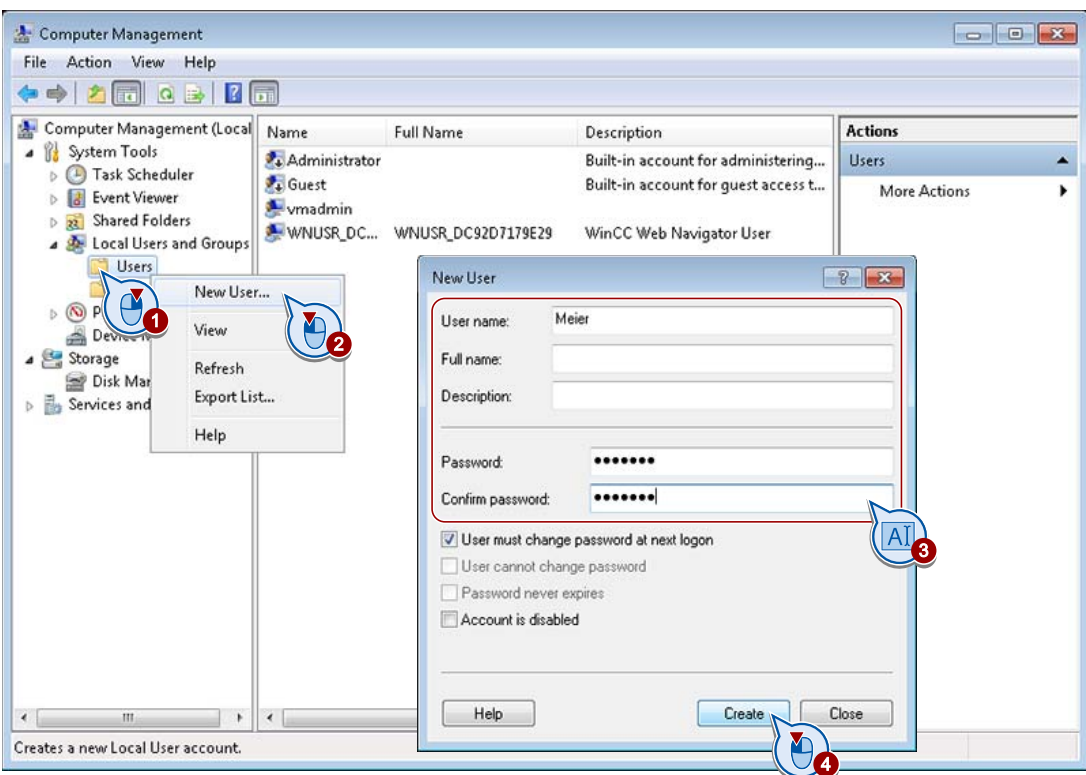

3. 以同样方式创建用户"Lopez"、"Greenwood"和"Peters"。

结果

登录服务器中的用户与 WinCC 项目中创建的用户相同。 这些用户被分配到"Users"用户 组。

8.4 在 Windows 中创建用户组

# 8.4 在 Windows 中创建用户组

## 简介

在运行系统中,用户根据 WinCC 和 Windows 中用户组的相同名称获得相关权限。 因 此,您还会在 Windows 中创建项目中的所有用户组。

默认情况下, Windows 中会创建"Users"和"Administrators"用户组。

## 步骤

1. 在 Windows 中创建 WinCC 用户管理中的所有用户组。 例如,首先创建"Service"组。

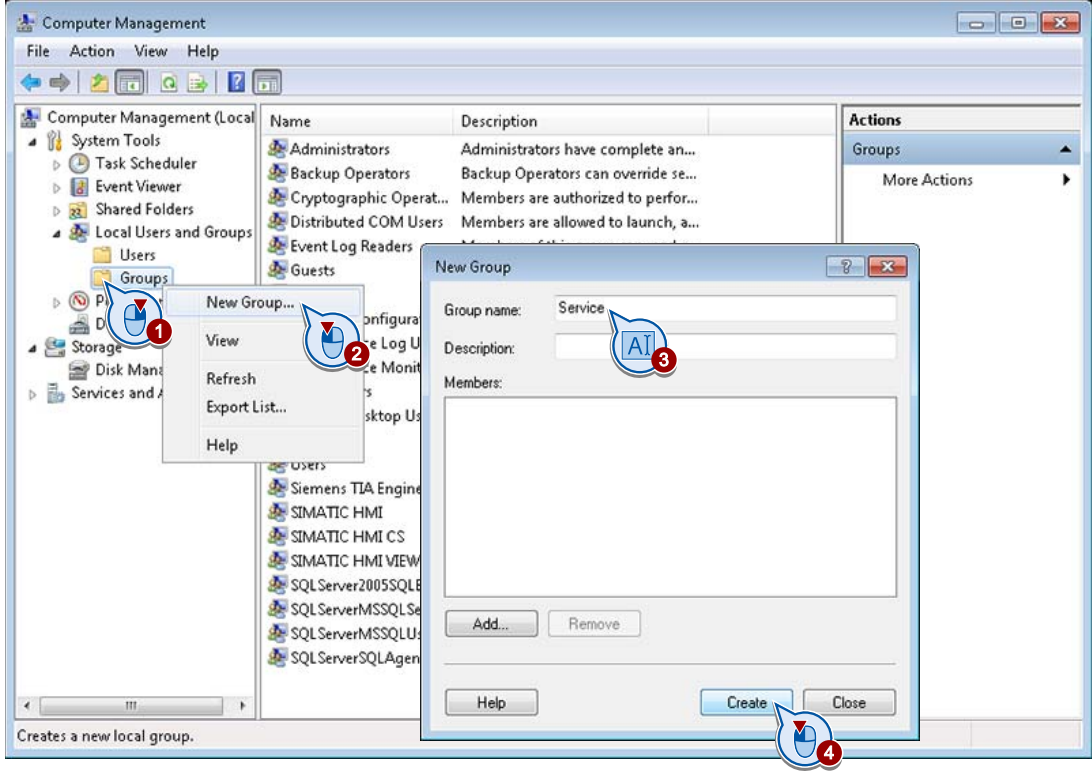

8.4 在 Windows 中创建用户组

### 2. 打开"Service Properties"窗口。

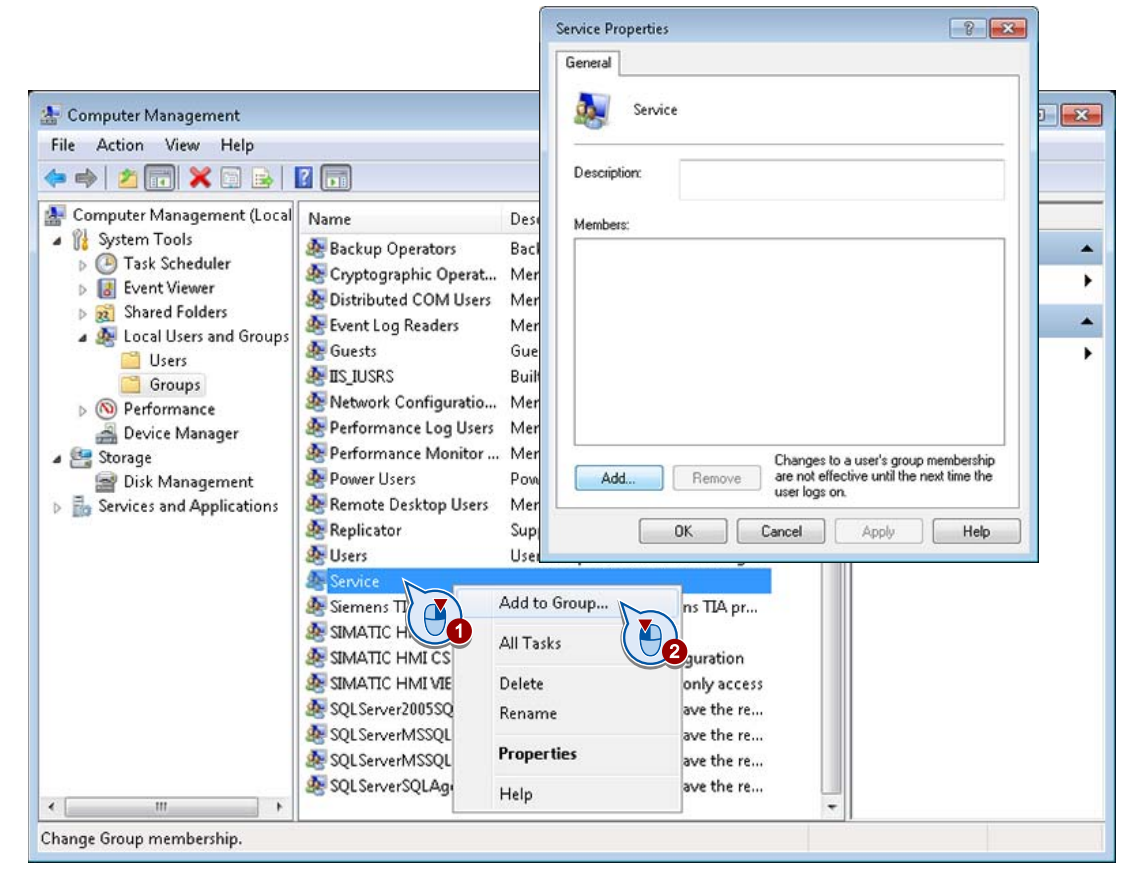

3. 将用户"Lopez"分配给"Service"组。

## 说明

SIMATIC Logon 的用户必须是操作系统中用户组的直接成员。子组中的成员无法登 录。

4. 将用户"Meier"分配给"Administrators"组。

用户"Greenwood"和"Peters"已默认分配至"Users"组。

#### 说明

对于分配给多个 Windows 组的用户, 在 HMI 设备上只能为其创建一个组。

5. 打开"用户"(Users) 组, 将用户"Meier"和"Lopez"从该组中移除。

8.4 在 Windows 中创建用户组

# 结果

已在控制室 PC 上创建了与 WinCC 项目中一样的用户和组:

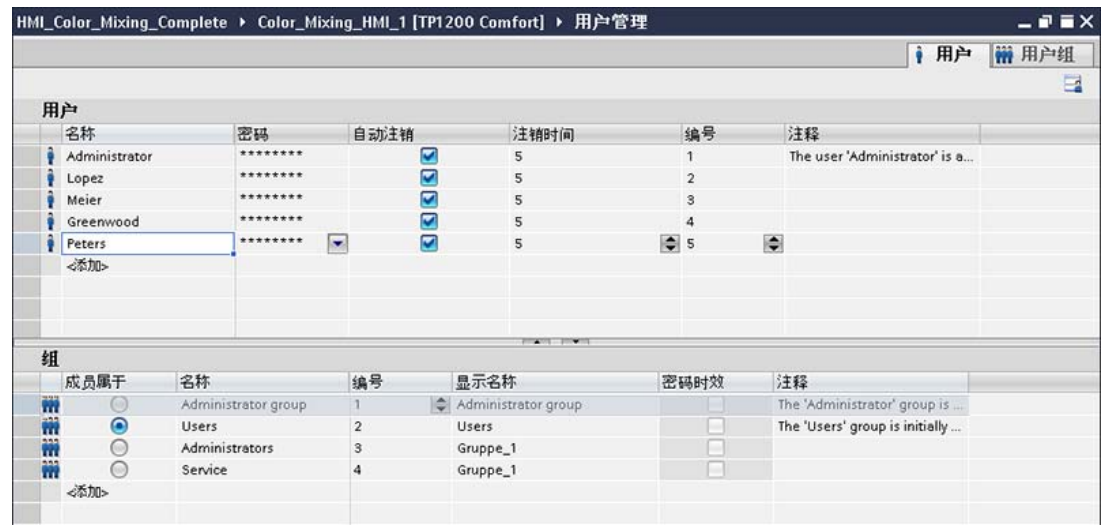

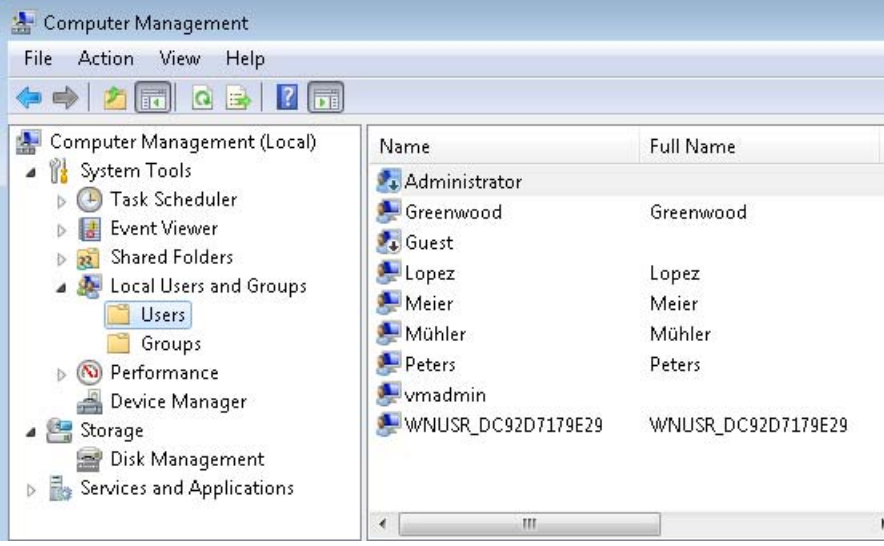

## 运行系统行为

将更新的项目加载到 HMI 设备后, 对用户而言不会发生任何变化: 登录窗口保持不变。 运行系统中的系统事件会始终对服务器中用户的成功登录进行确认。

8.4 在 Windows 中创建用户组

本入门指南介绍了 WinCC V12 的扩展组态选项。

已指导用户组态了一个基于客户端/服务器架构的多用户系统,并建立了时间同步。

同时也介绍了"WinCC WebNavigator"和"WinCC DataMonitor",通过 Internet/Intranet 操 作工厂和评估过程数据的 WinCC 选件。